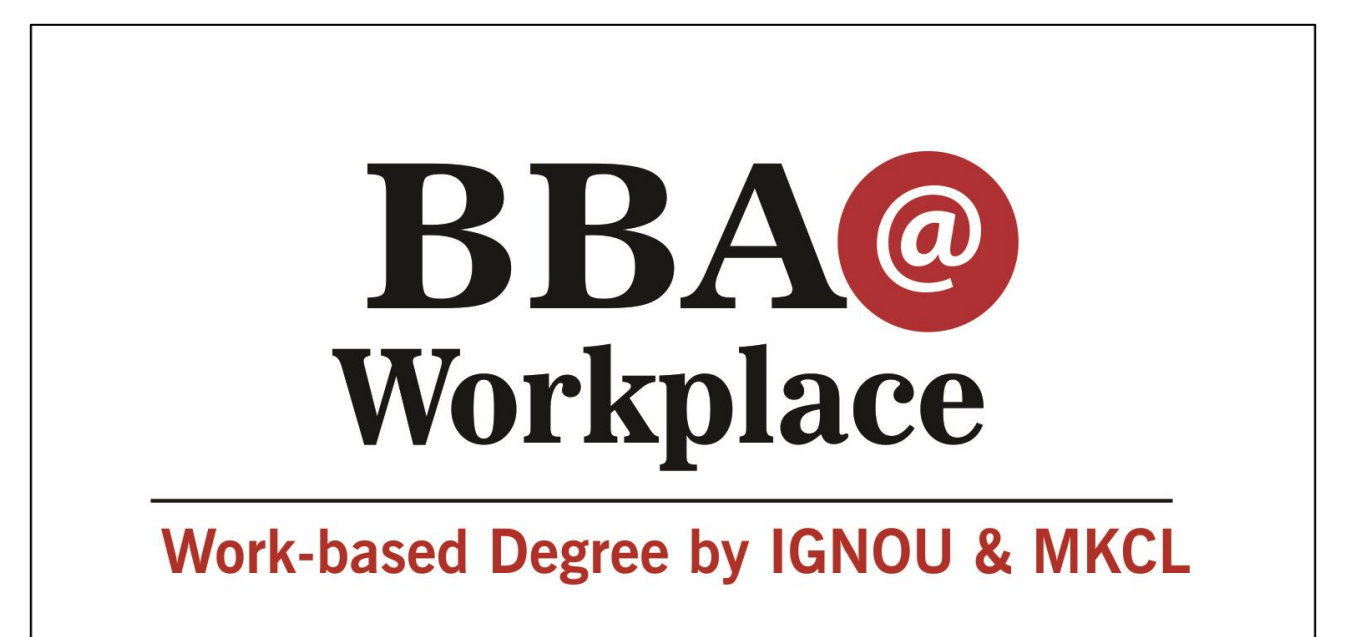

# Registration Process Guide

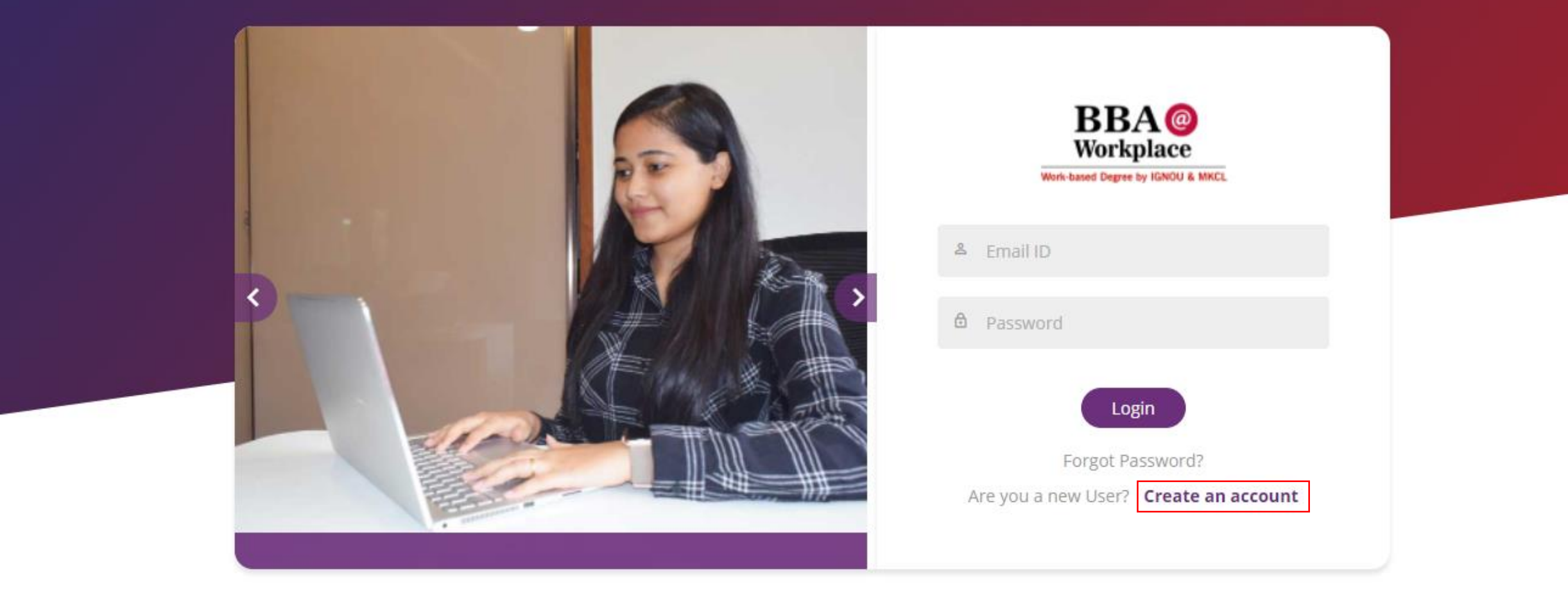

- Go to<https://applyignou.mkcl.org/#/>
- Click on Create an account.

## **Please Sign Up Here**

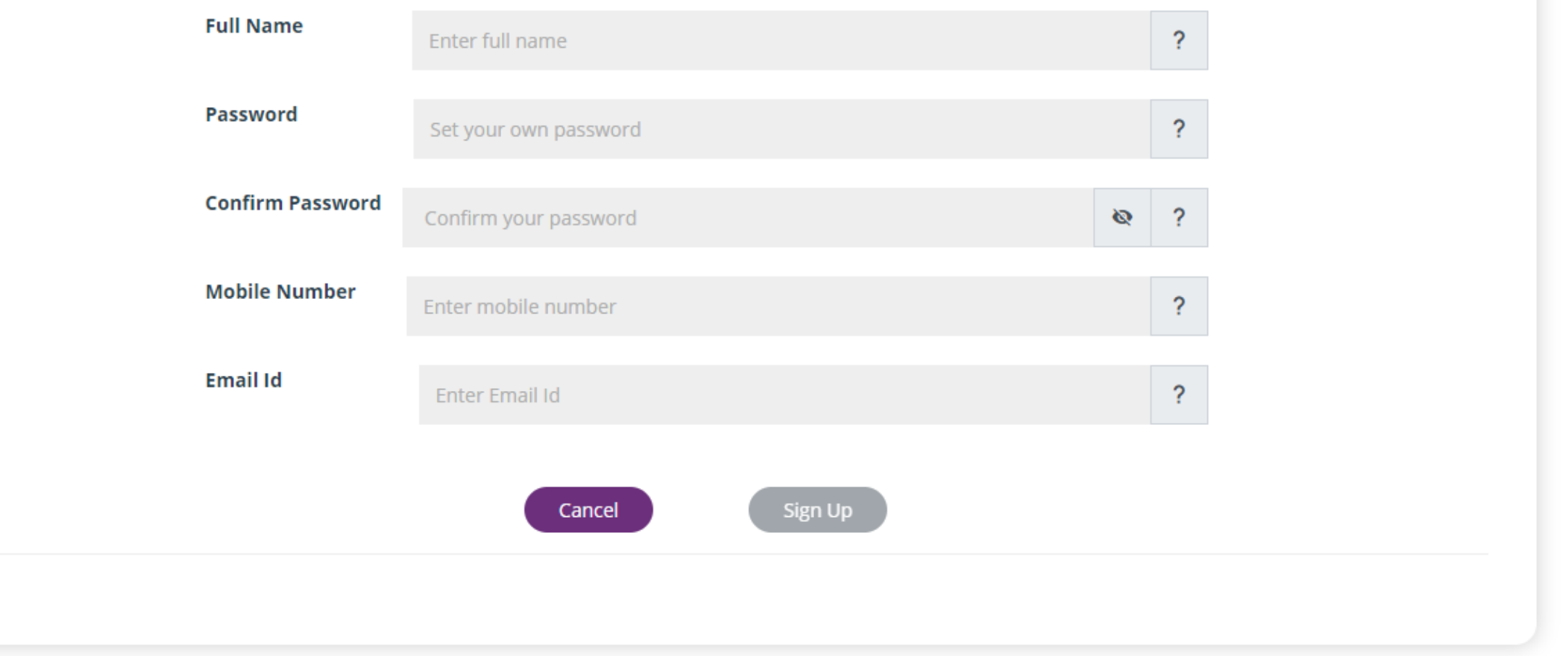

## Fill in all the Details

mm SignUp

 $\times$ 

Æ

D.

☆

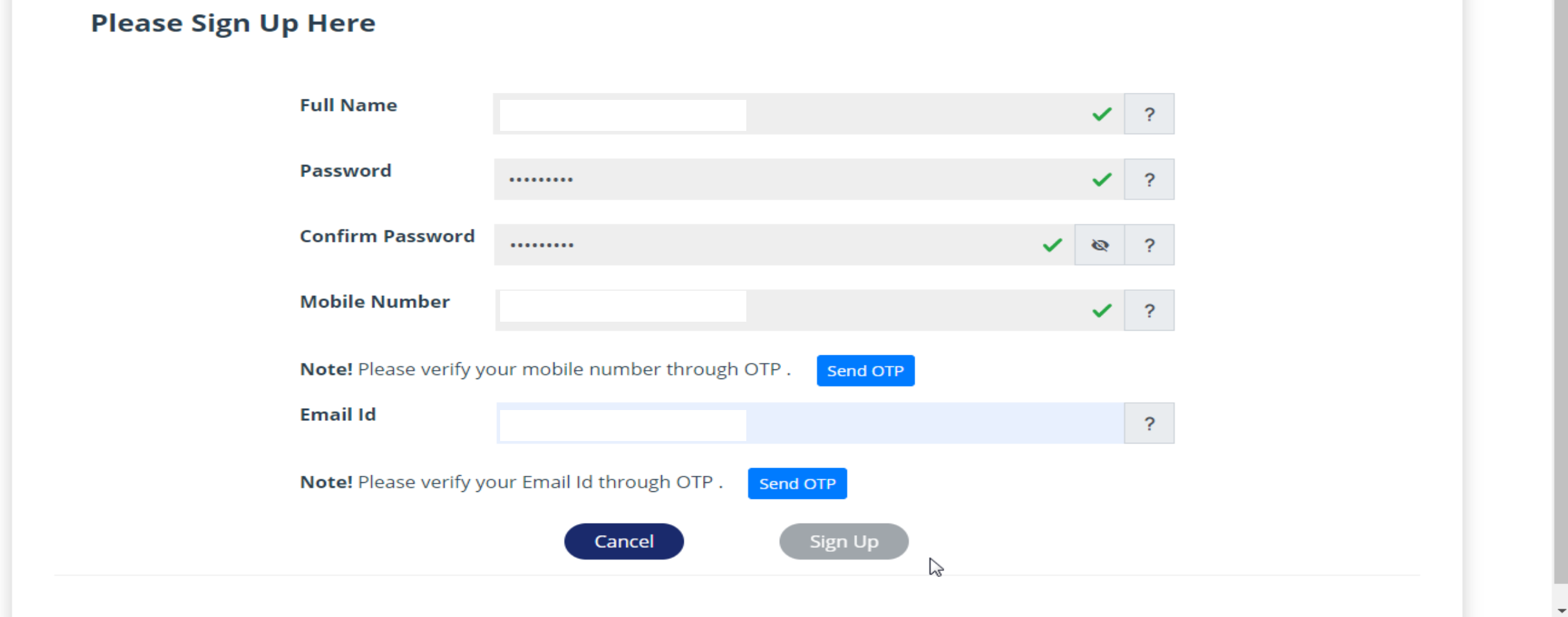

## After filling all the details click on Sign Up.

**Registration Successful** 

User Added Successfully

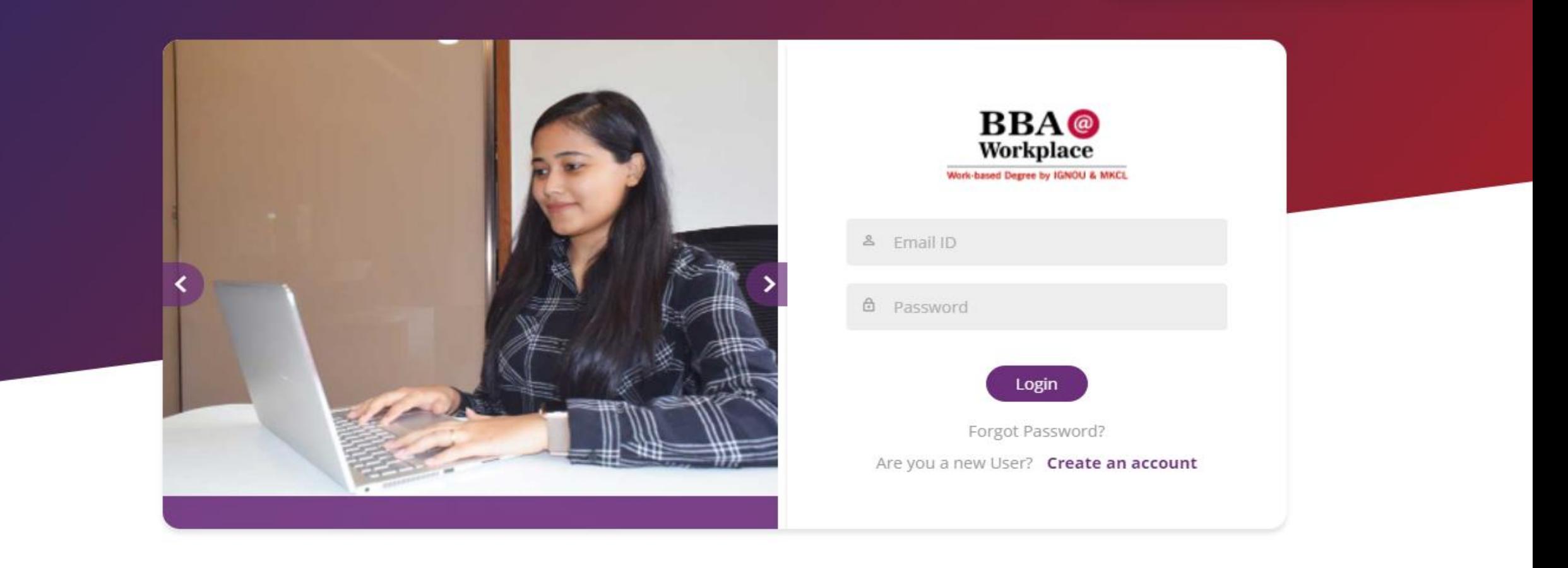

After Successfully Sign Up.

[\(](https://applyycmou.mkcl.org/)<https://applyignou.mkcl.org/#/>)Login with the ID and Password.

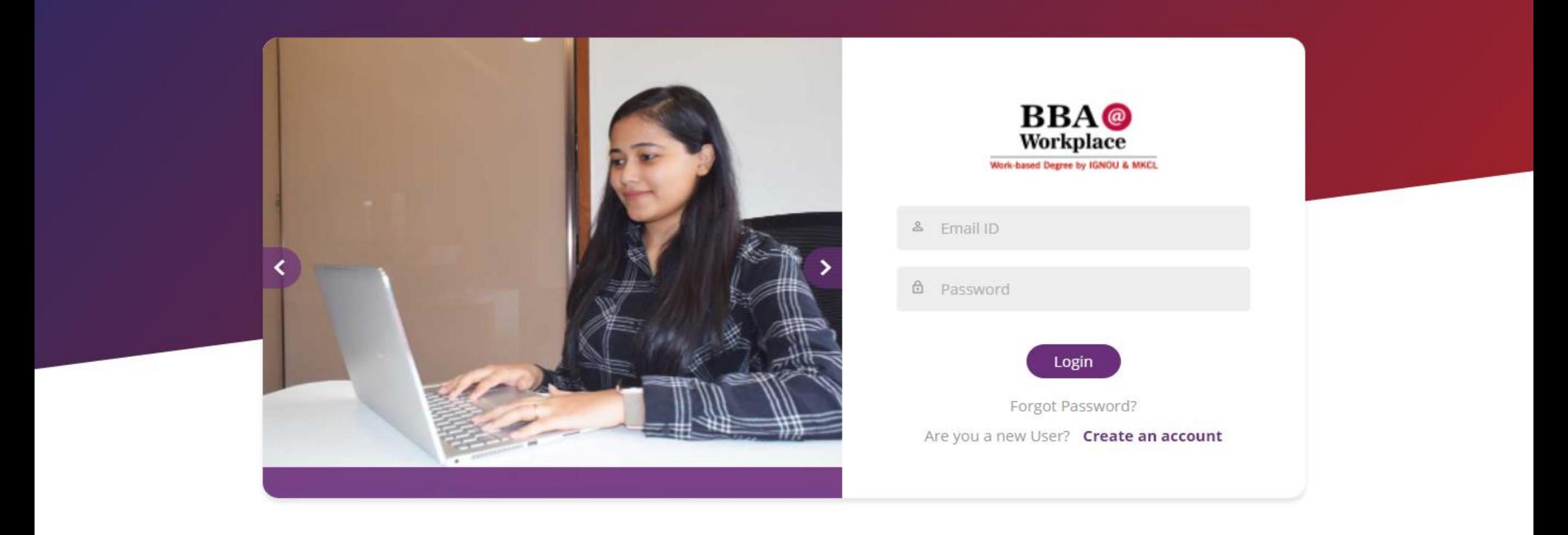

https://applyignou.mkcl.org/#/

Login with the ID and Password.

## **Terms and Conditions**

This is an agreement between the candidate or student and MKCL which is entered into by virtue of the candidate for admission by clicking on "I AGREE" button on the online application and admission portal at the time of application and admission to a program using online admission process. In this agreement the term "candidate" is used to mean the person who proposes to take admission to a program in IGNOU and the term "student" is used to mean a person who has been admitted to a program of the IGNOU after fulfilling all the conditions thereof.

### **Candidate / Student Undertaking**

#### Student Declaration for Work-based Degree Program which has to be signed by the Student at the time of Admission

#### To.

#### MKCL.

I, Mr. /Ms. **Prafull**, do hereby accept the Admission to the Program: BBA (SM), and undertake the following:

#### A. Personal information and payment of fees

- 1. I, hereby, declare that, the entries made by me in the Application Form are complete and true to the best of my knowledge and based on records.
- 2. I understand and accept that the program fees paid by me is non-refundable and non-transferable to anyone else and nontransferable to next year under any circumstances.
- 3. I hereby undertake to present the original documents immediately upon demand by the concerned authorities.

**B.** Application

## After successful login, Read all the Terms and Conditions.

- In case the learner fails to join the Workplace offered by Industry Partner (i.e. Learning Centre) on stipulated date and time OR
- In case s/he remains absent or is absconding for a period beyond consideration as per the policies of respective Workplace provided by the Industry Partner (i.e. Learning Centre) OR
- In case her/his performance at the Workplace is not satisfactory and therefore s/he has not been able to earn the work ratings necessary for the award of degree OR
- In case of non-performance s/he gets terminated at the Workplace before completion of 3 years OR
- Not having necessary eligibility qualification.
- Any other reason as per University norms stipulated for this program from time to time
- 5. I, hereby declare that, I shall be solely responsible if I am found involved in any kind of undesirable / indisciplinary activities outside the Workplace campus. I, further understand that, MKCL shall in no way provide any support to me and shall not be held responsible for my any such action.
- 6. I, understand and accept that, my admission may be cancelled, at any stage, if I am found ineligible and/or the information provided by me is found incorrect/ false.
- 7. I, hereby undertake to inform IGNOU/ MKCL, about any changes in the information submitted by me, in the Application Form and any other documents, including change in name, marital status, address, phone no. email id, from time to time.
- 8. I, hereby declare that, I have read the rules related to admission and University rules mentioned in the prospectus of this program as well as on the University website and that the information furnished by me is true and complete to the best of my knowledge. I am aware that my admission will be finalized by the University. I further agree that the decision taken by the University and any changes made in the rules regarding admission from time to time will be binding on me.

I agree to all terms and conditions.

**l** agree

## Click on the check button at the bottom and then click on I agree.

### **Choose option below**

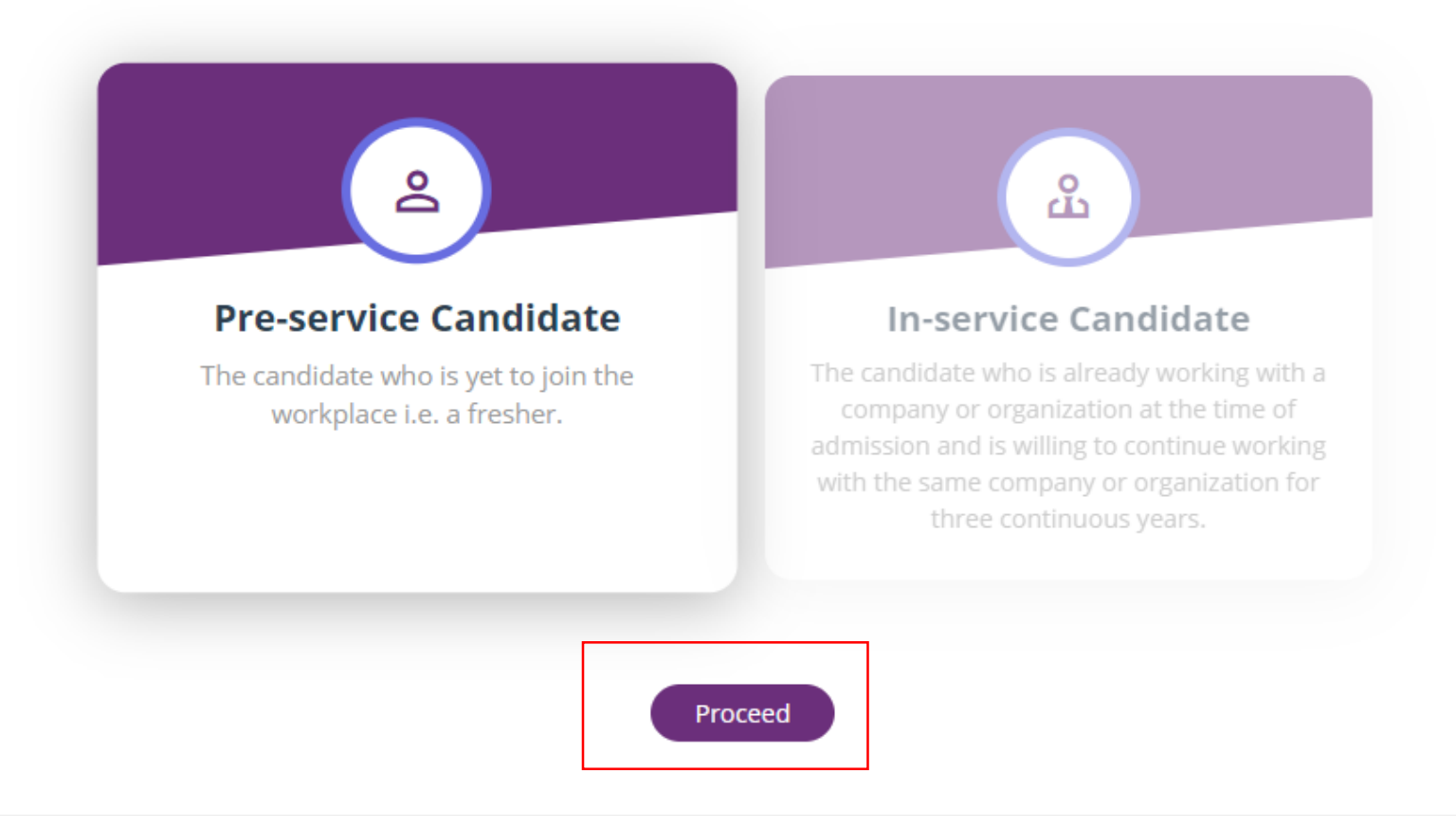

## Select Pre-Service candidate and click on Proceed.

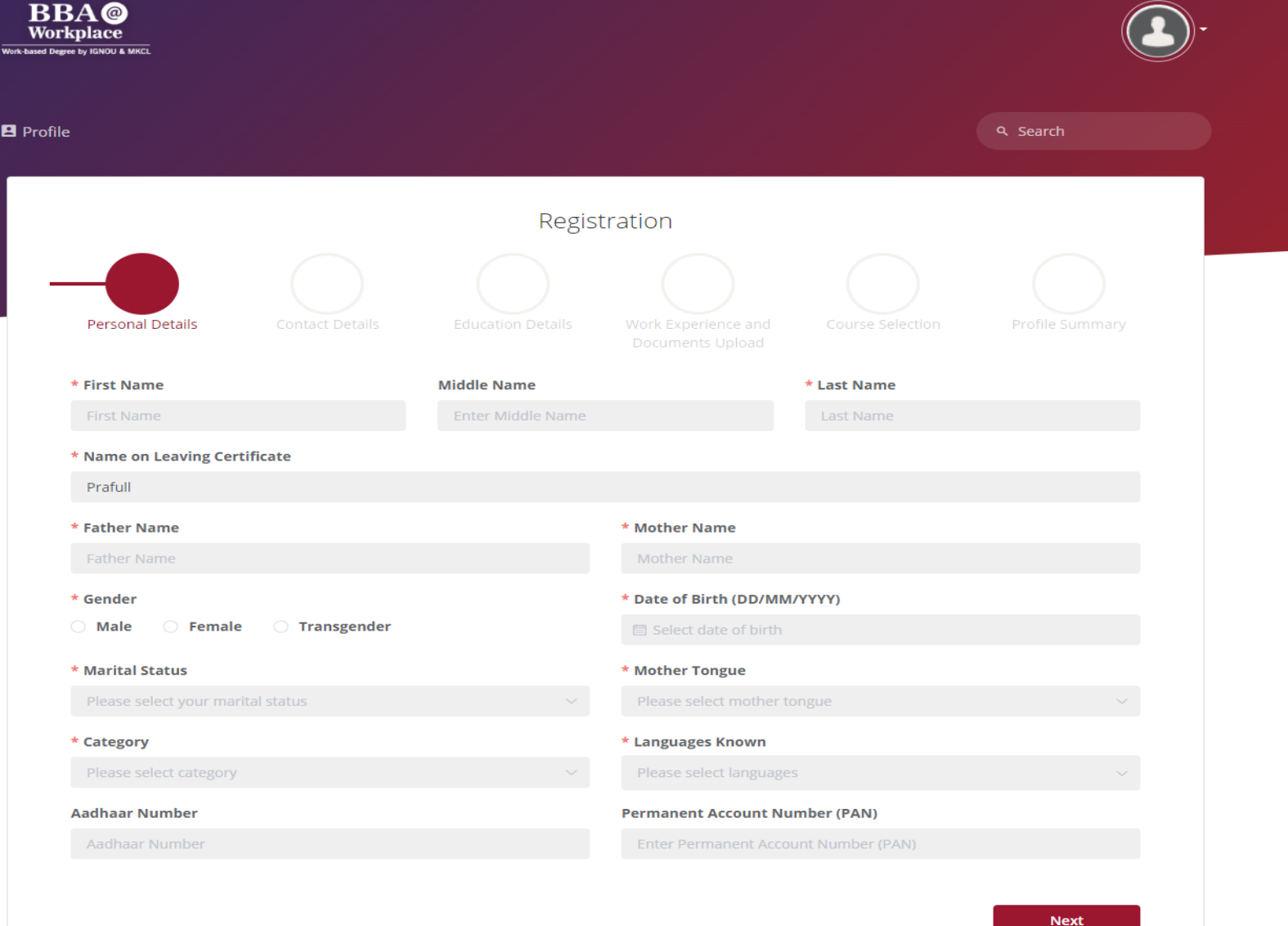

# Fill in all the **Personal details** and click on Next.

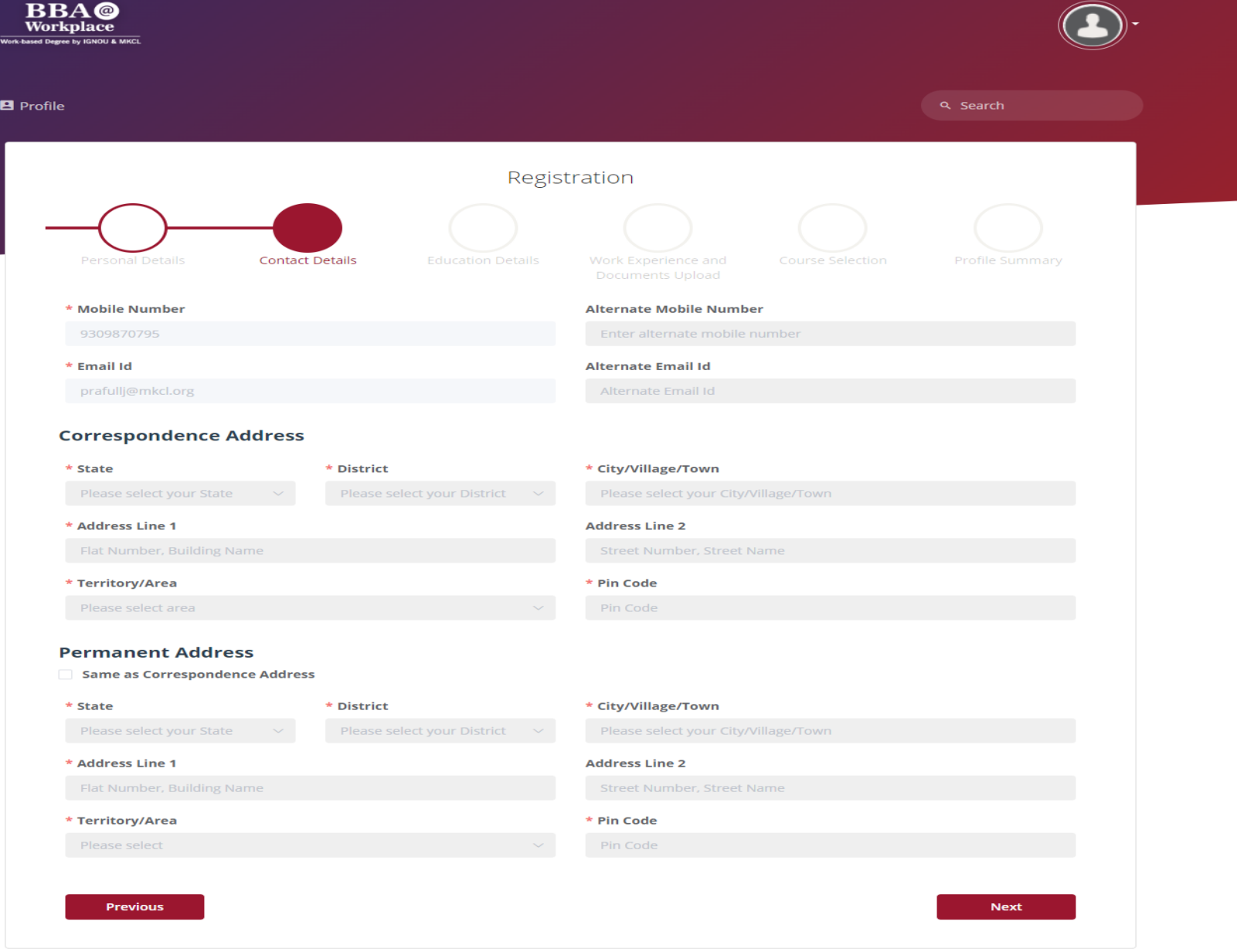

## Fill in all the **Contact details** and click on Next.

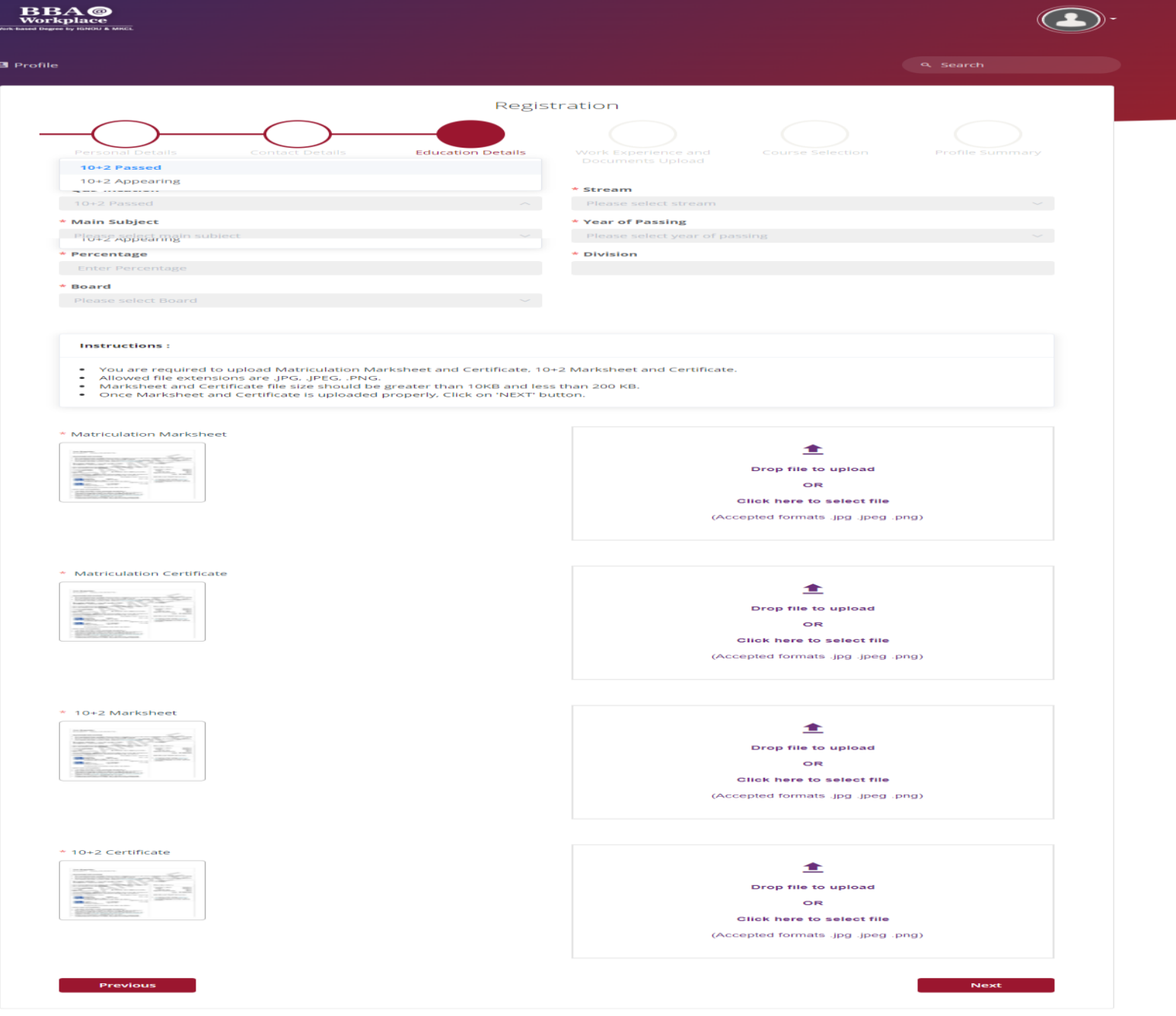

Fill in all the **Educational details** and **upload the documents.**

- Matriculation Marksheet\*
- Matriculation Certificate\*
- 10+2 Marksheet\*
- 10+2 Certificate\* Click on Next.

Version 1.1

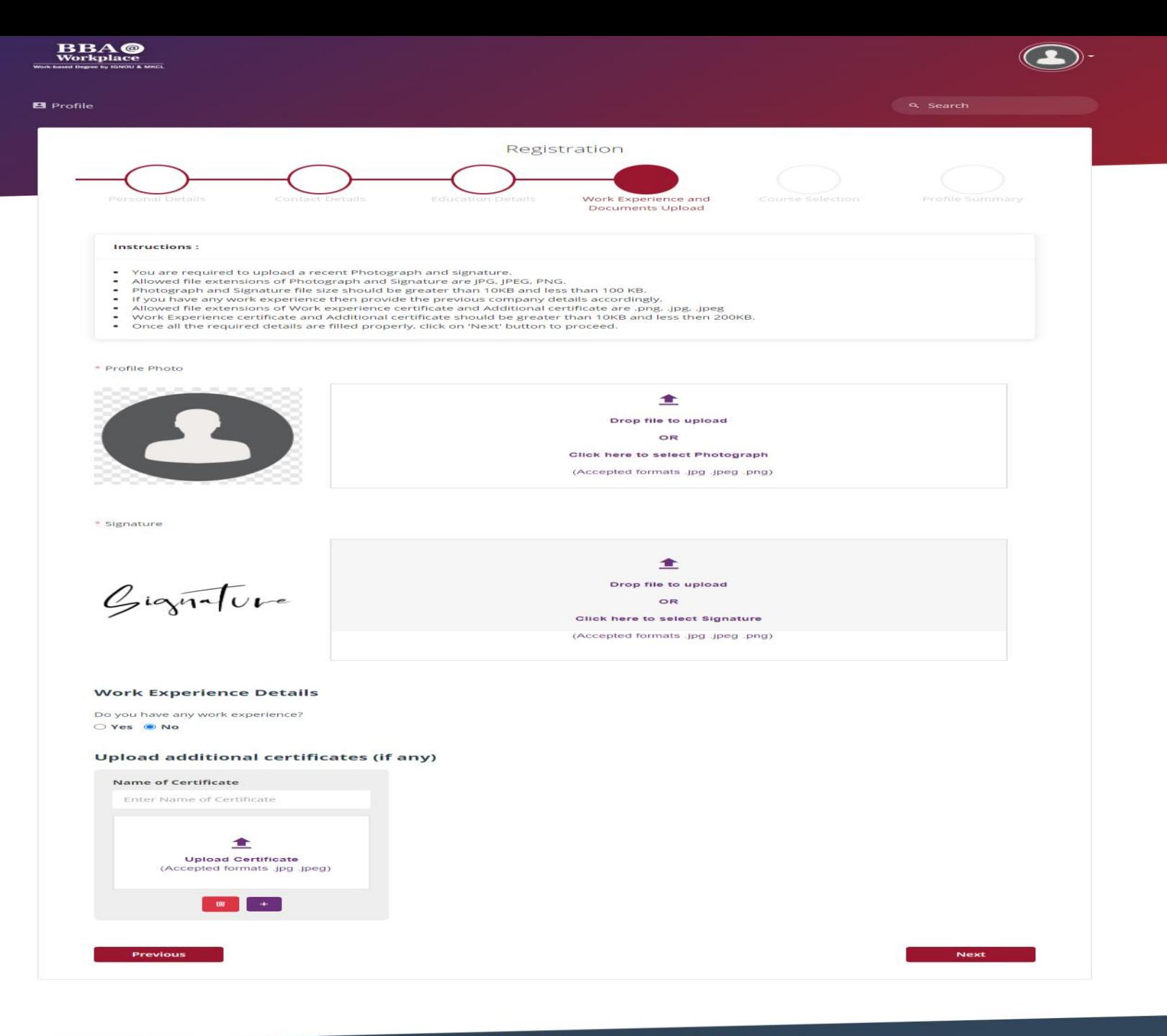

Fill in all the **Work Experience details. Upload the documents**

• Photo\*

• Sign\*

• Category Certificate if applicable

• Work Experience Certificate if applicable Additional Certificates and click on Next.

\* Compulsory Documents

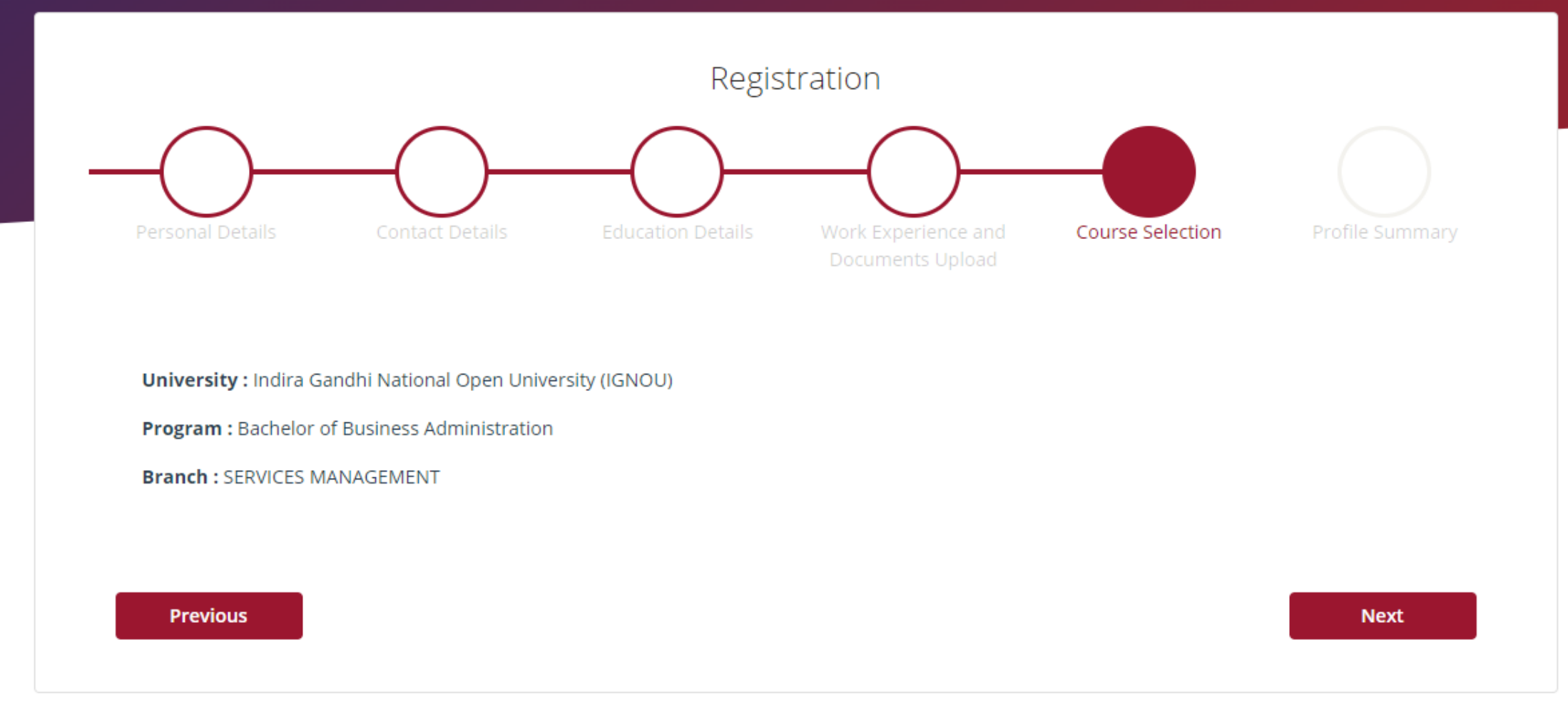

## Check all the details and click on Next.

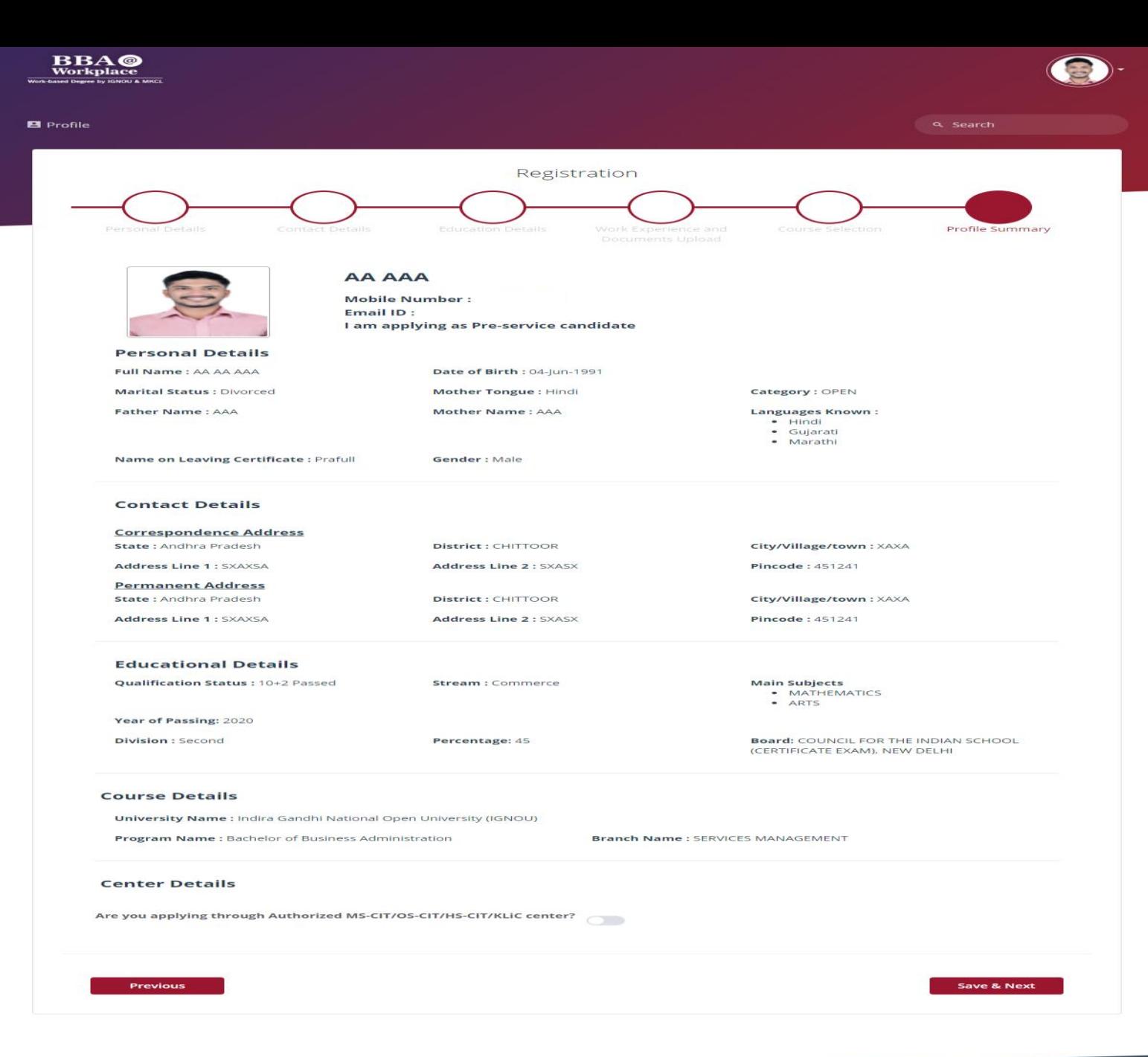

## Verify all the details.

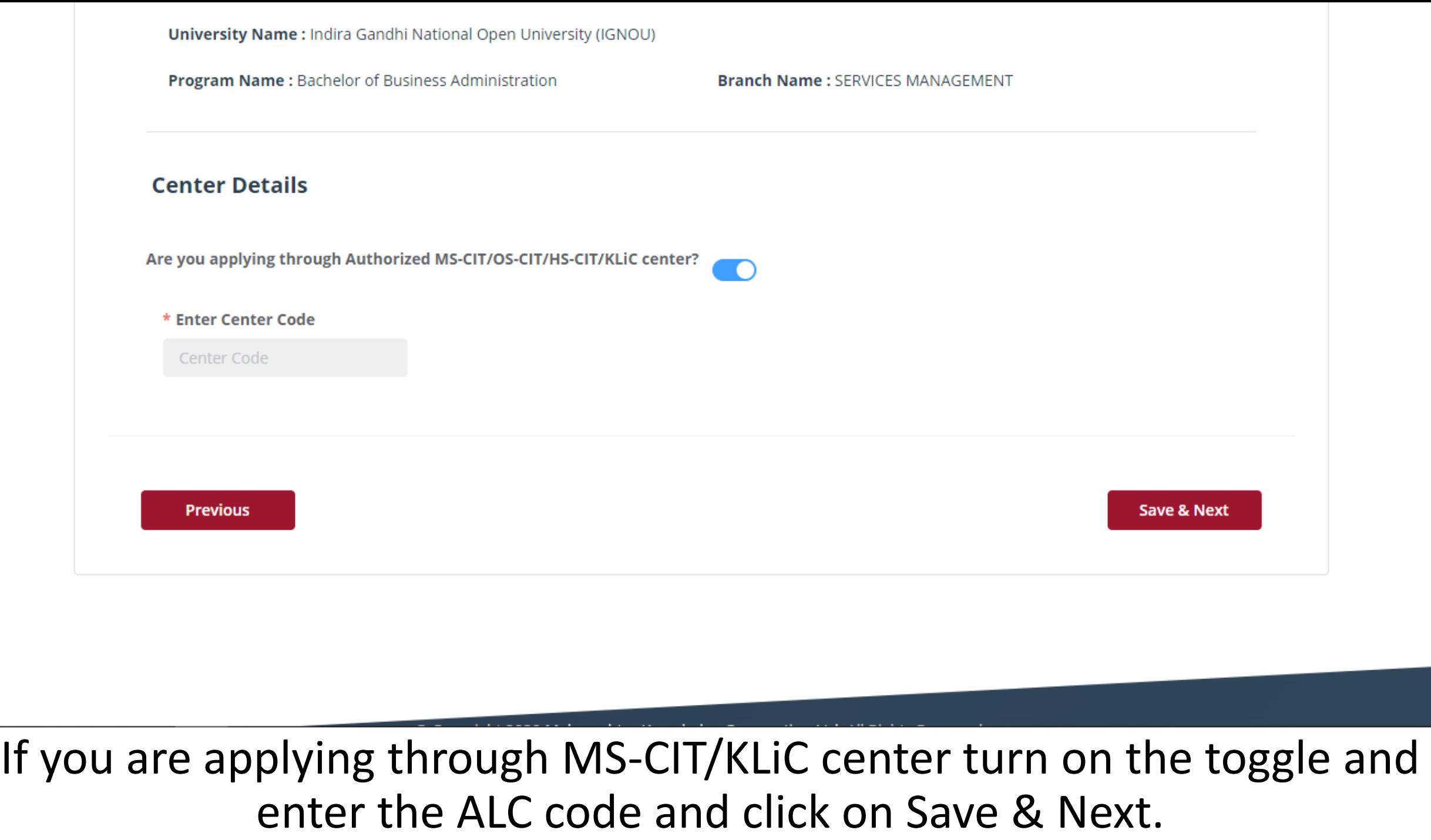

 $\blacktriangle$ 

Ŀ

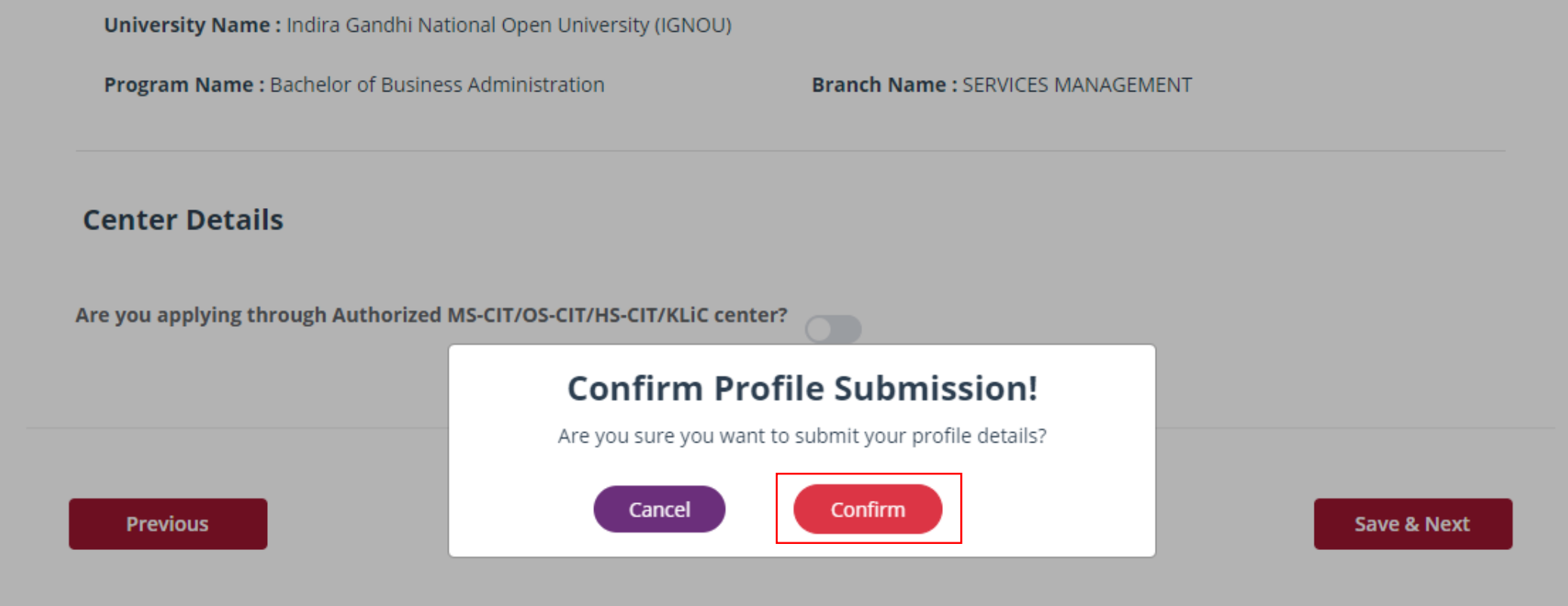

© Copyright 2020 Maharashtra Knowledge Corporation Ltd. All Rights Reserved.

Version 1.1

## Check all the details and click on to confirm.

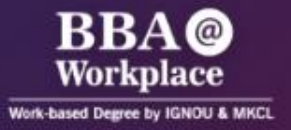

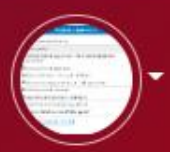

#### **B** Profile

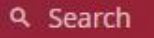

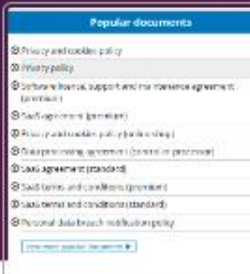

### **Personal Details**

Full Name: Dhanashri Sytgyg Skygtt

**Marital Status: Single** 

Father Name: Sghjk

the Control

 $\blacksquare$ 

Date of Birth: 09-Apr-2004

Mother Tongue: Marathi

Mother Name: vsdffg

**BALLAS CONTRACTOR** 

Category: OBC (Creamy)

**Languages Known:** 

- · English
- · Marathi
- · Hindi

Once the profile is the completed, this page will be shown

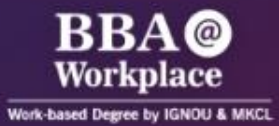

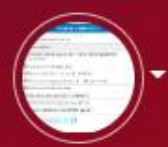

#### **B** Profile **B** Edit Profile  $\sim$ **B** Exam

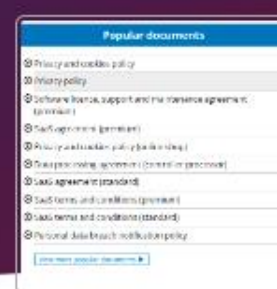

#### Q Search

### **Personal Details**

Full Name: Dhanashri Sytgyg Skygtt

**Marital Status: Single** 

Father Name: Sghjk

Date of Birth: 09-Apr-2004

Mother Tongue: Marathi

Mother Name: vsdffg

Category: OBC (Creamy)

**Languages Known:** 

- · English
- · Marathi
- · Hindi

sto-whl.ionou.mkcl.org/whl/#/examDetails

## Refresh the page once

 $\mathcal{R}$ 

## **Practice and Main Online Entrance Exam**

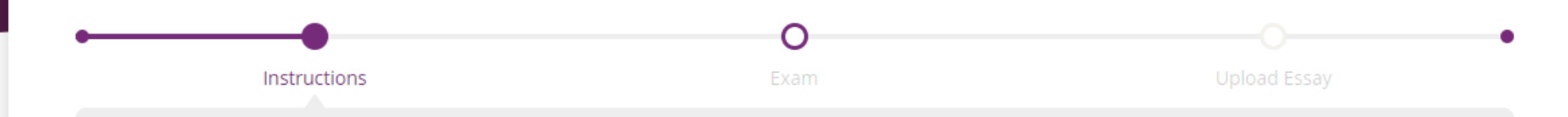

### **Instructions**

- · Click on Register
- . To attempt the exam, use your registered Email ID as username and password.
- . Once you end the 'Main Entrance Exam', you can visit the portal and check main entrance exam status.
- After Completing the Exam, the next step is to Upload the Essay. Download the instruction file and as per the instruction complete the assignment.

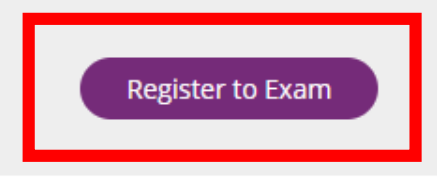

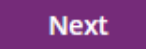

## Click on the Register to exam.

## **B** Profile **B** Edit Profile  $\blacktriangleright$ **B** Exam **Q** Search **Practice and Main Online Entrance Exam Upload Essay** Instructions Exam Examination **Instructions** · Click on Register . To attempt the exam, use your registered Email ID as username and password. . Once you end the 'Main Entrance Exam', you can visit the portal and check main entrance exam status. . After Completing the Exam, the next step is to Upload the Essay. Download the instruction file and as per the instruction complete the assignment. **Next**

## Click on the Next

 $\overline{\mathbf{v}}$ 

## **Practice and Main Online Entrance Exam**

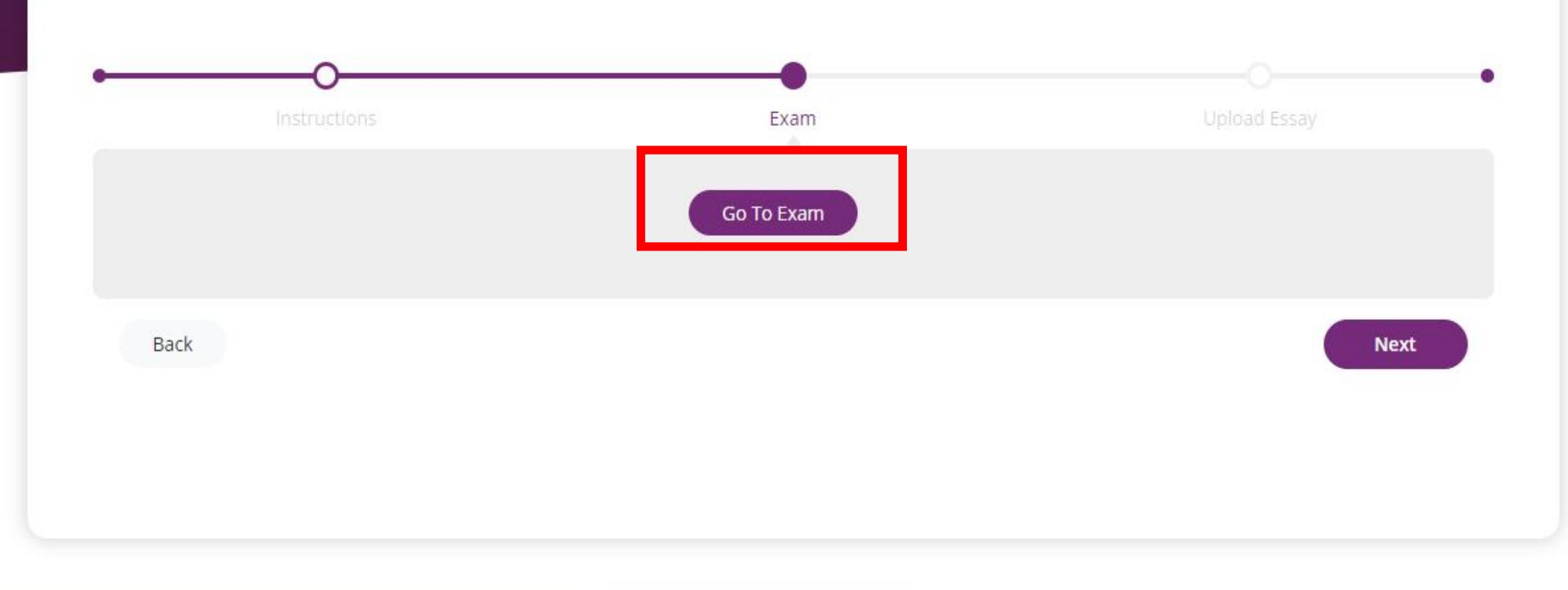

## Click on the Go To Exam

Q Search

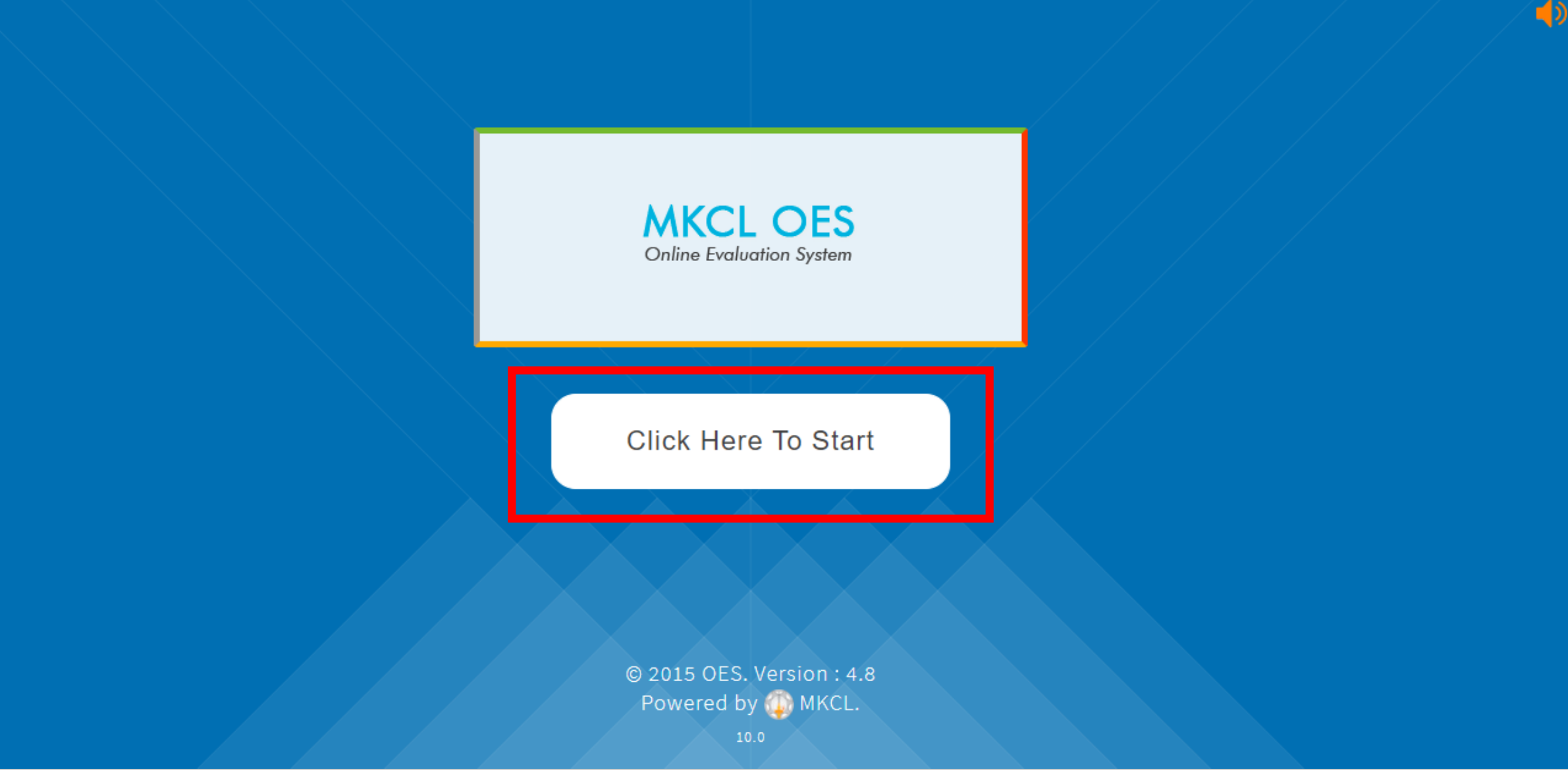

# Click on Click here to start

 $\equiv$ 

 $\sim$ 

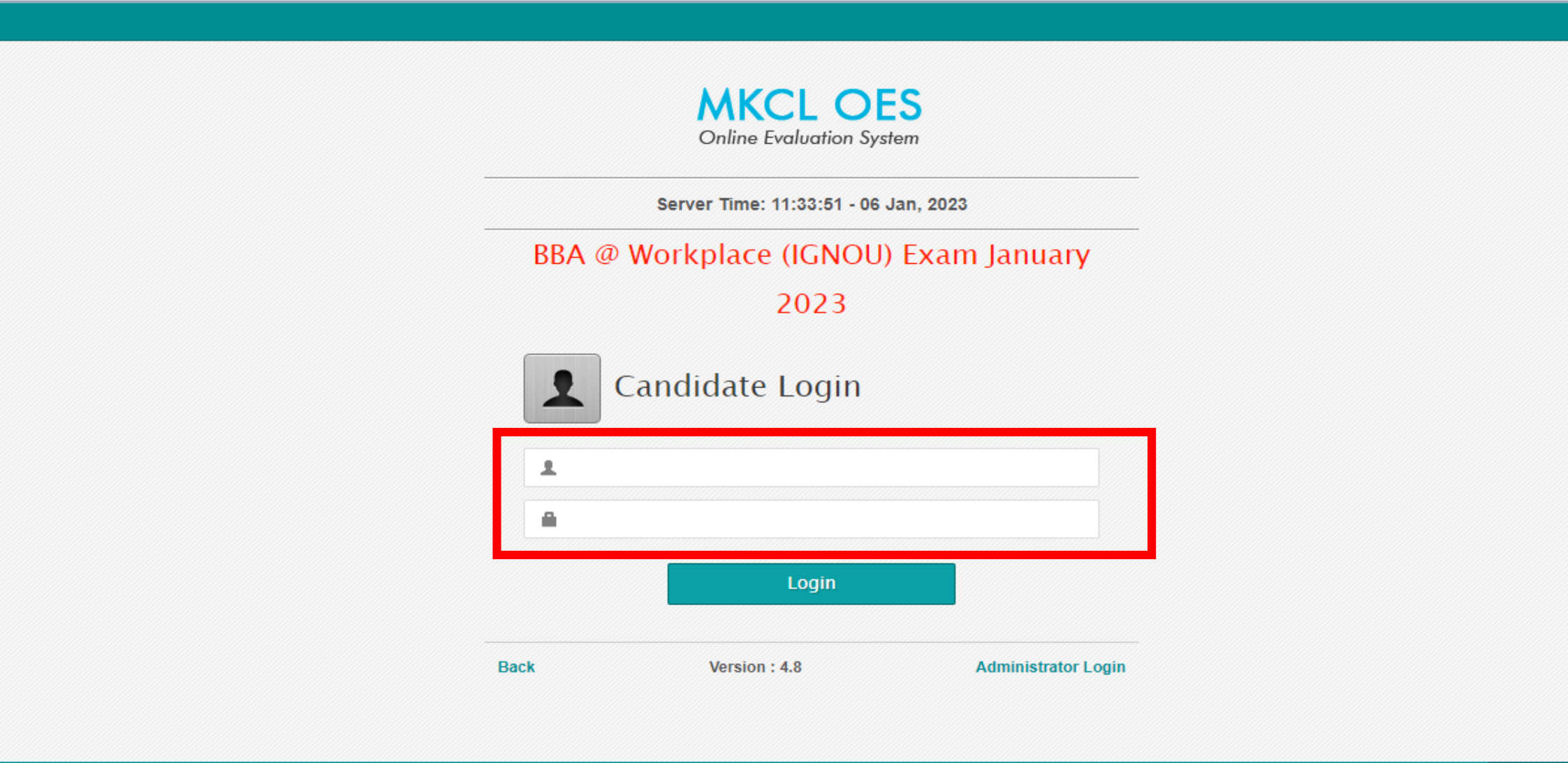

Copyright © 2018 Maharashtra Knowledge Corporation Limited. All Rights Reserved.  $10.0$ 

Fill your log-in id and password(your Registered email ID) and login

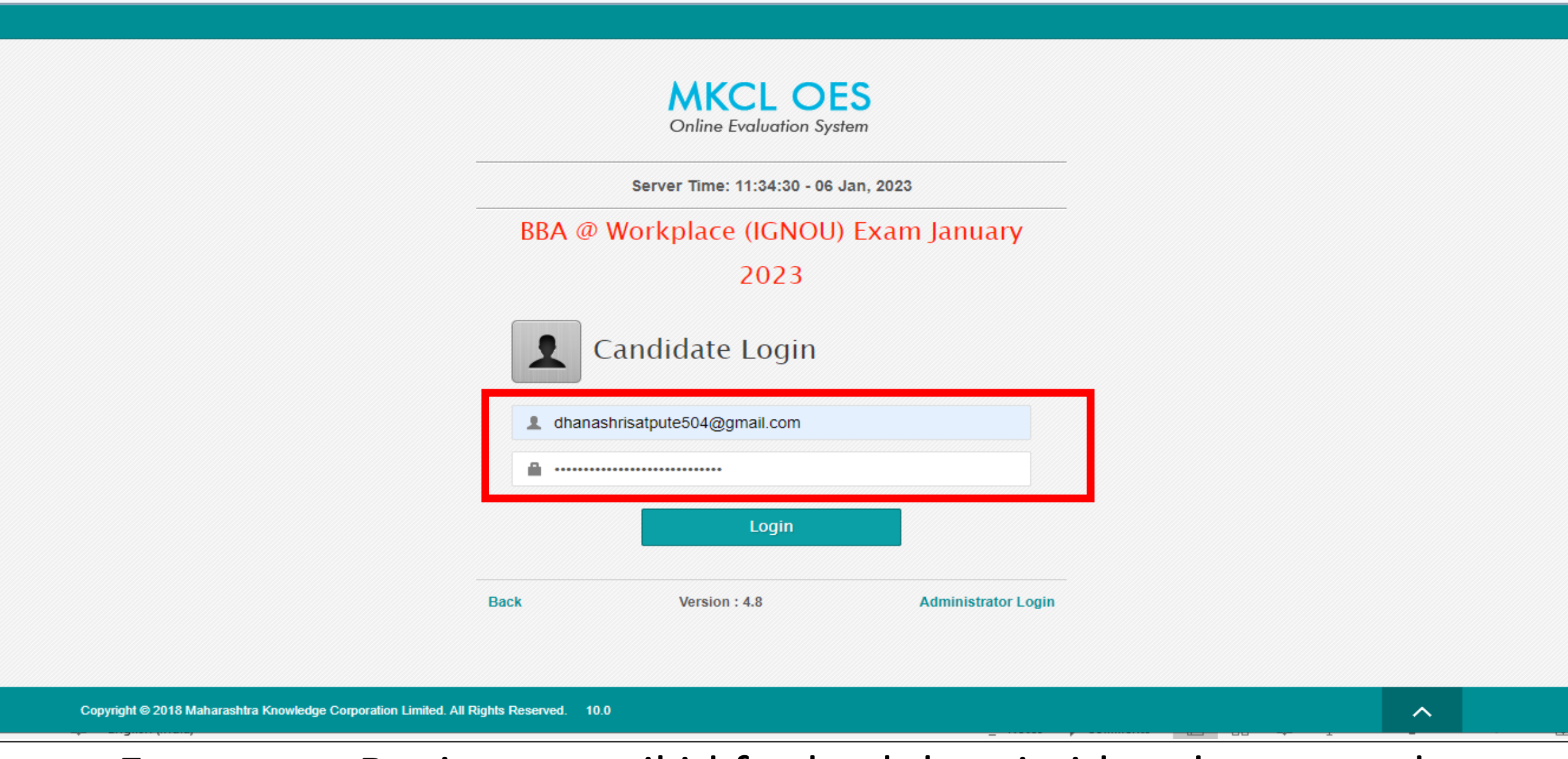

×

 $O_T$ 

 $\qquad \qquad -$ 

 $\Box$ 

Enter your Register email id for both log- in id and password

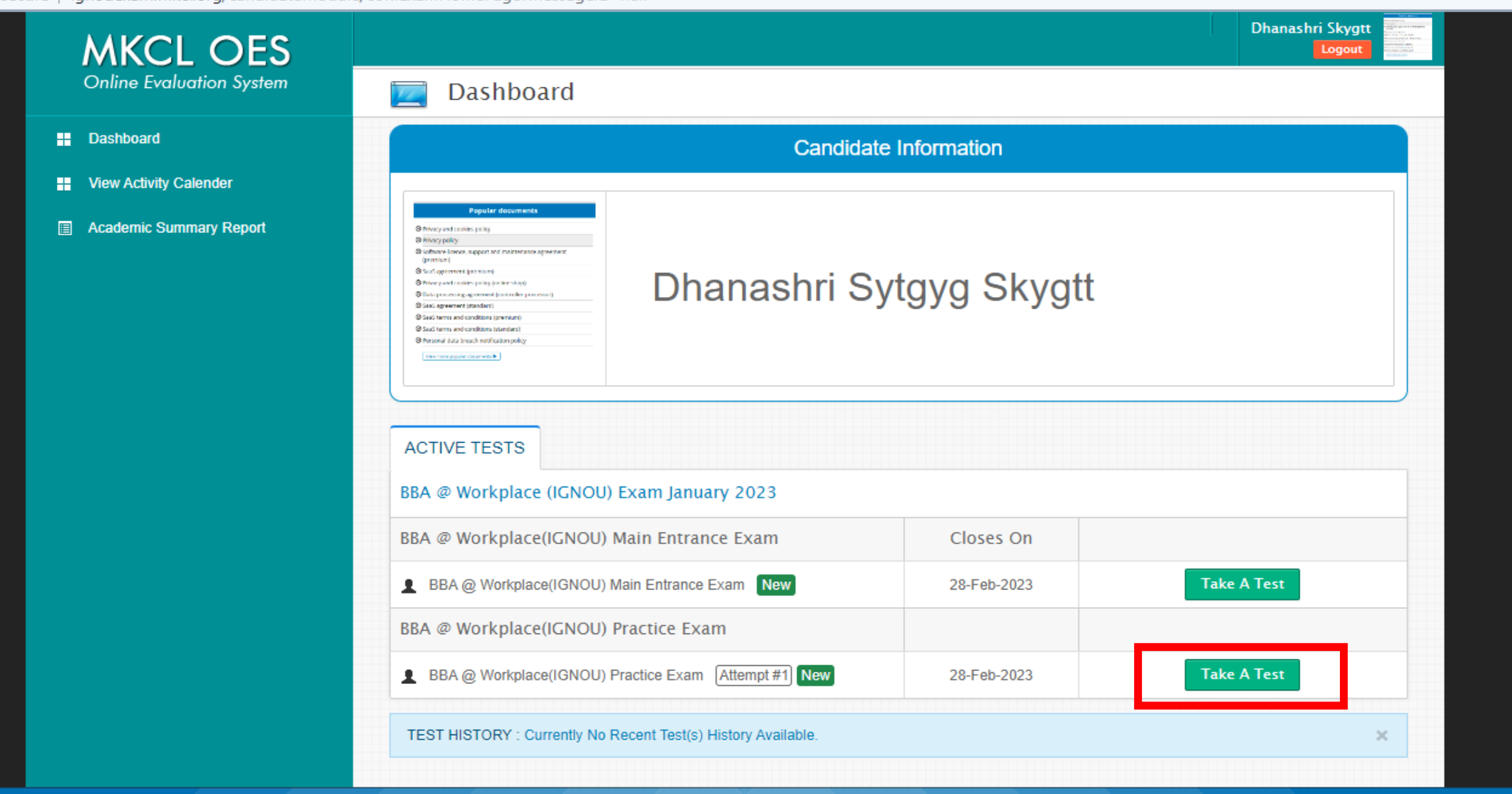

# You can give the practice test for getting use to interface

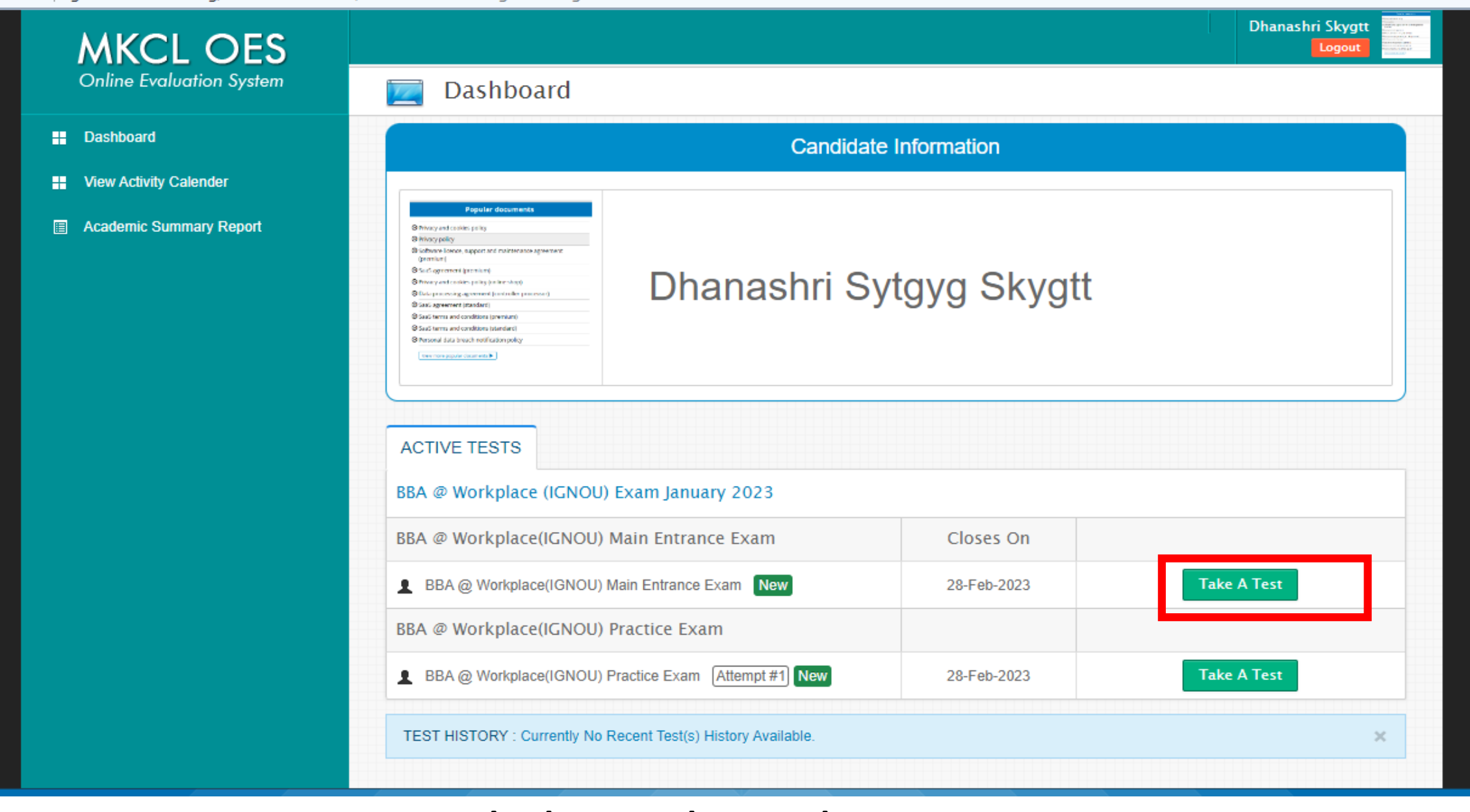

# Click on the Take a Test

### BBA @ Workplace(IGNOU) Main Entrance Exam

offware licence, support and main an arrangement dans mita

hary and copility policy (antino shop

a Kitemis and conditions Standard

respectivists benchmidtlication poli-

 $Next$ 

#### **Instructions**

**MKCL OES** 

#### Please read the following instructions carefully.

- The clock displayed has been set as per our server time. There is a countdown timer at the top right corner of the screen which will display the time you have to complete the exam.
- Click one answer from the options (radio buttons) to select your answer.
- To change an answer selection, simply click the desired option radio button.
- Click on SAVE & NEXT to save the answer before moving to the next question. The next question will automatically be displayed.
- . Make sure you click on SAVE & NEXT button every time you want to save your answer. The answer once saved cannot be changed. You can not even review the question which is answered.
- To go to a question, click on the question number in the Question Palette on the right-hand side of the screen.
- The color-coded diagram on the right side of the screen shows the status of the questions:
	- White you have not visited the question  $\circ$
	- Red you have not answered the question
	- Green you have answered the question
- . When the stipulated time gets over (counter shows 0) then your assessment will be submitted automatically, and you will not be able to make any changes.
- Answer Once saved cannot be changed
- The candidate cannot view the next question without saving the current question i.e. if the candidate is on Q10 and want to skip and go to Q11 then the candidate have to answer the question and then only move to the next question.
- If there is a power failure or network problem while you are attempting the exam, you may log in again after the problem is resolved and continue the exam. You will be allocated the remaining time and the remaining un-attempted questions.
- After this scenario, once you log in again, then your visited question will get automatically changed.
- After you start the examination it will end automatically after the stipulated time elapses provided you are logged in to the exam portal during the time elapses.
- . If you close the exam window without ending the test or before time is up, your result will NOT be considered.
- Once the examination time is up, you will not be able to attempt it again.
- You need to complete the exam in mentioned time only Extension in time is not allowed

# Read all the instructions and click on the next

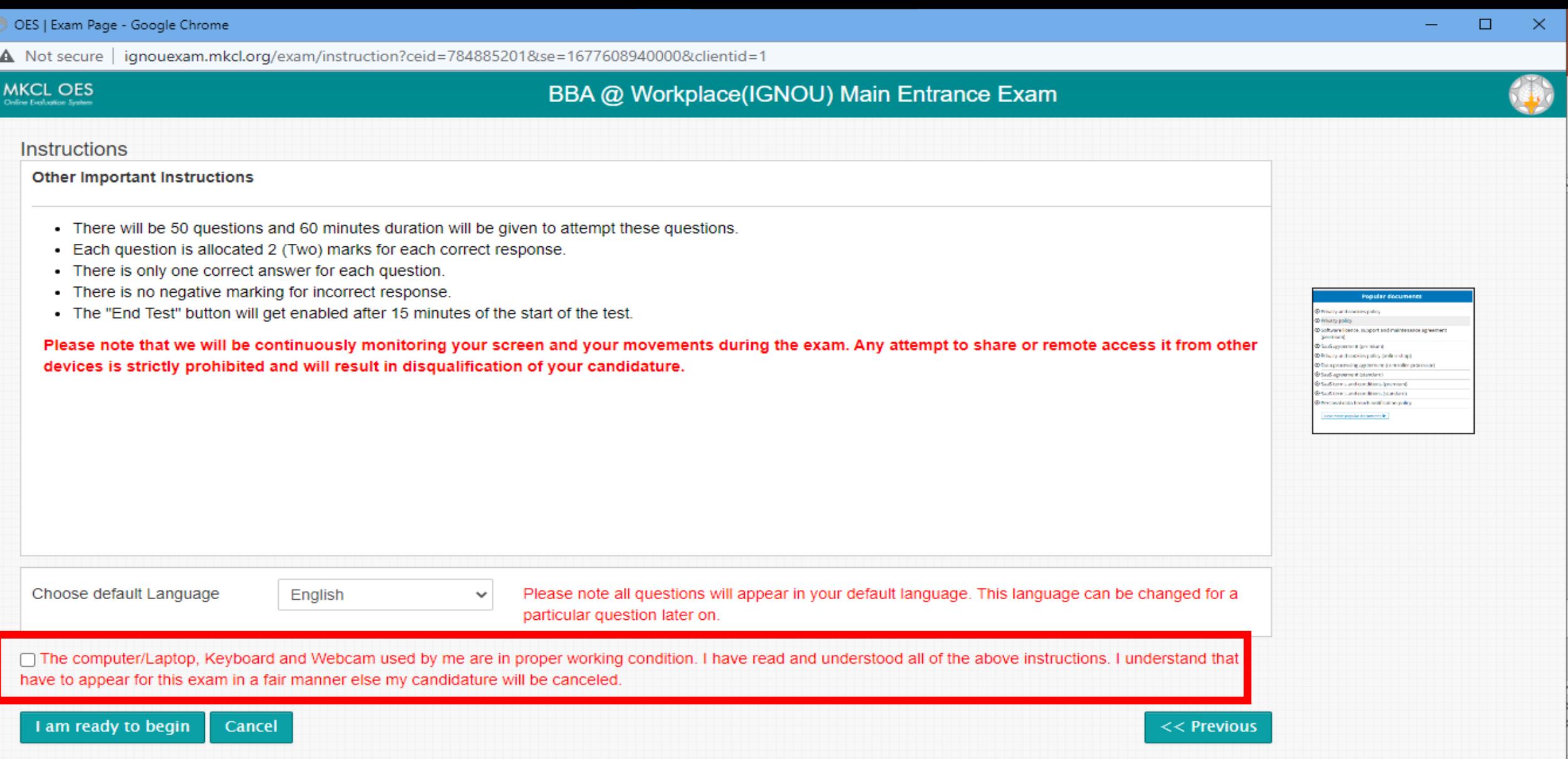

After reading all the instructions Click on check box and click on the I am ready to begain tab

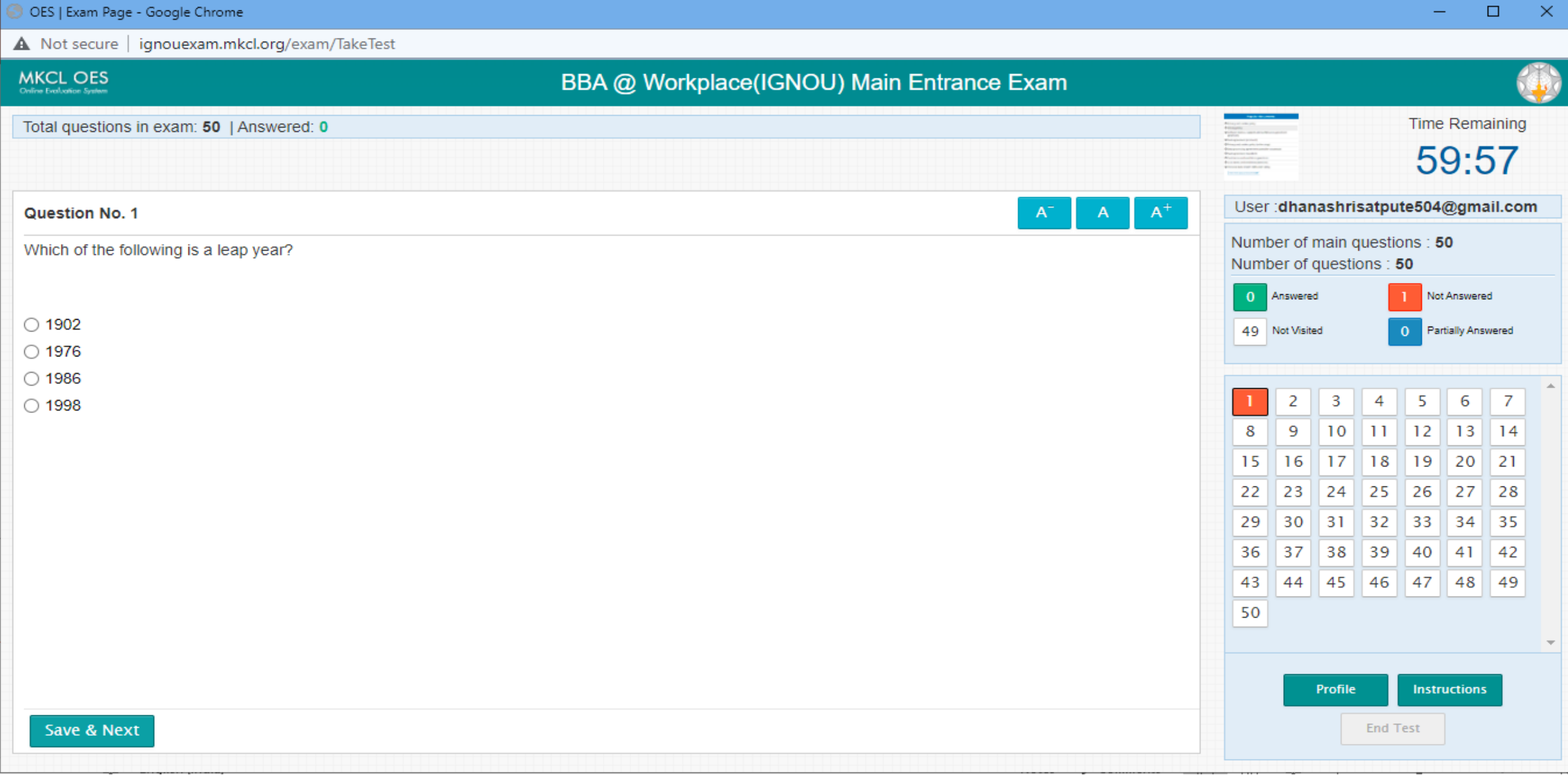

# Attempt the exam

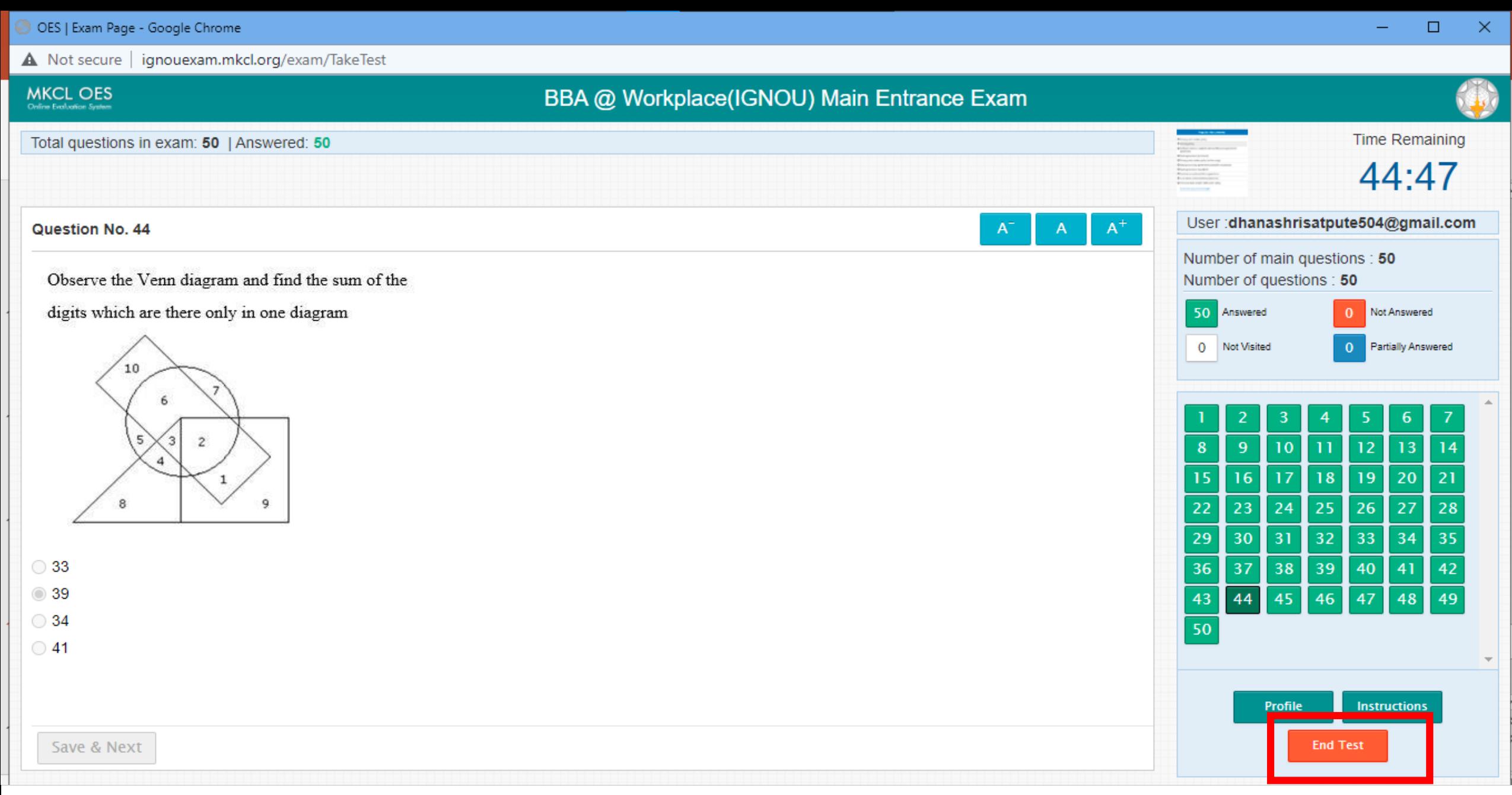

## After attempting all questions Click on End Test

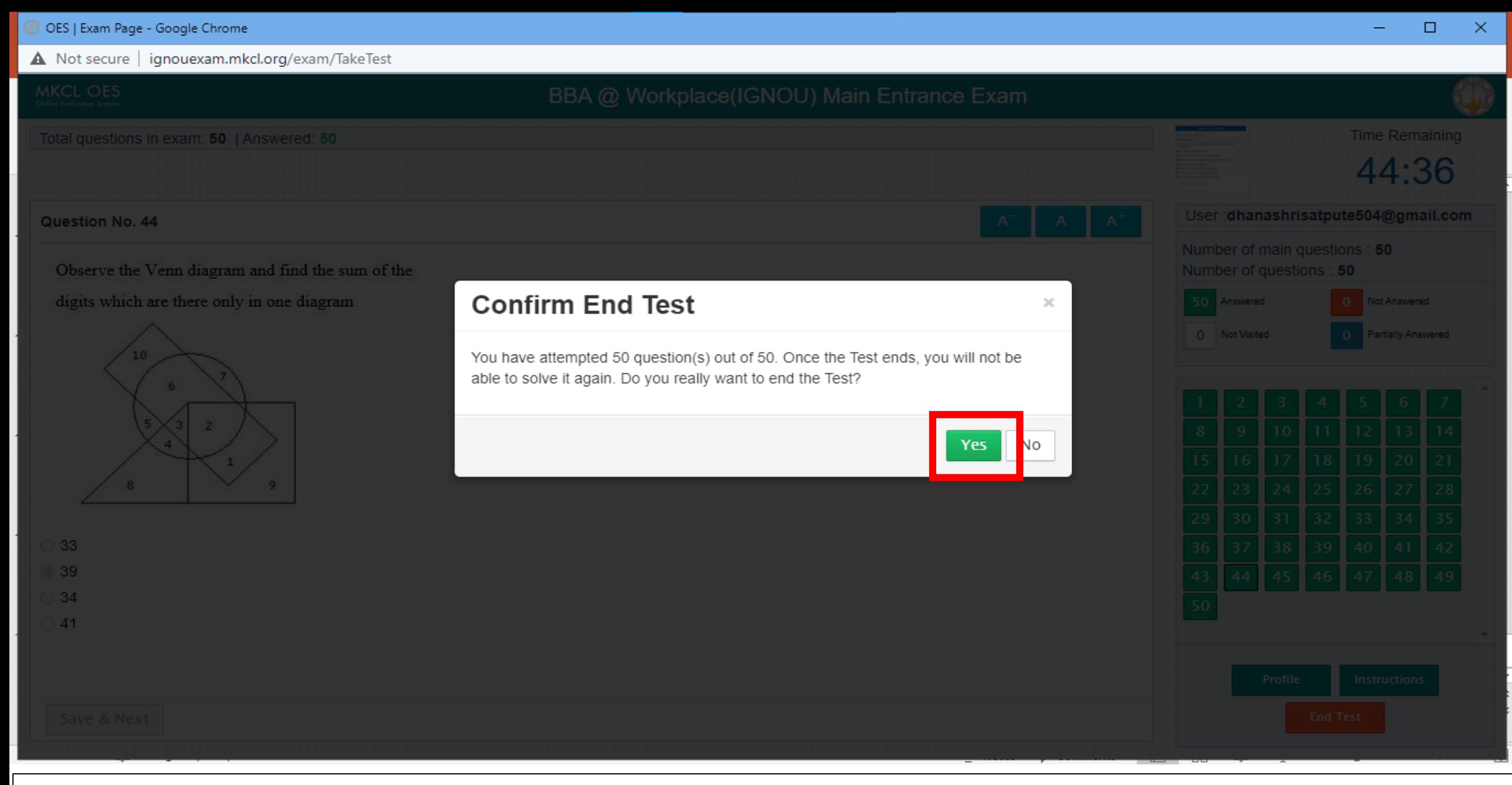

## Click on Yes

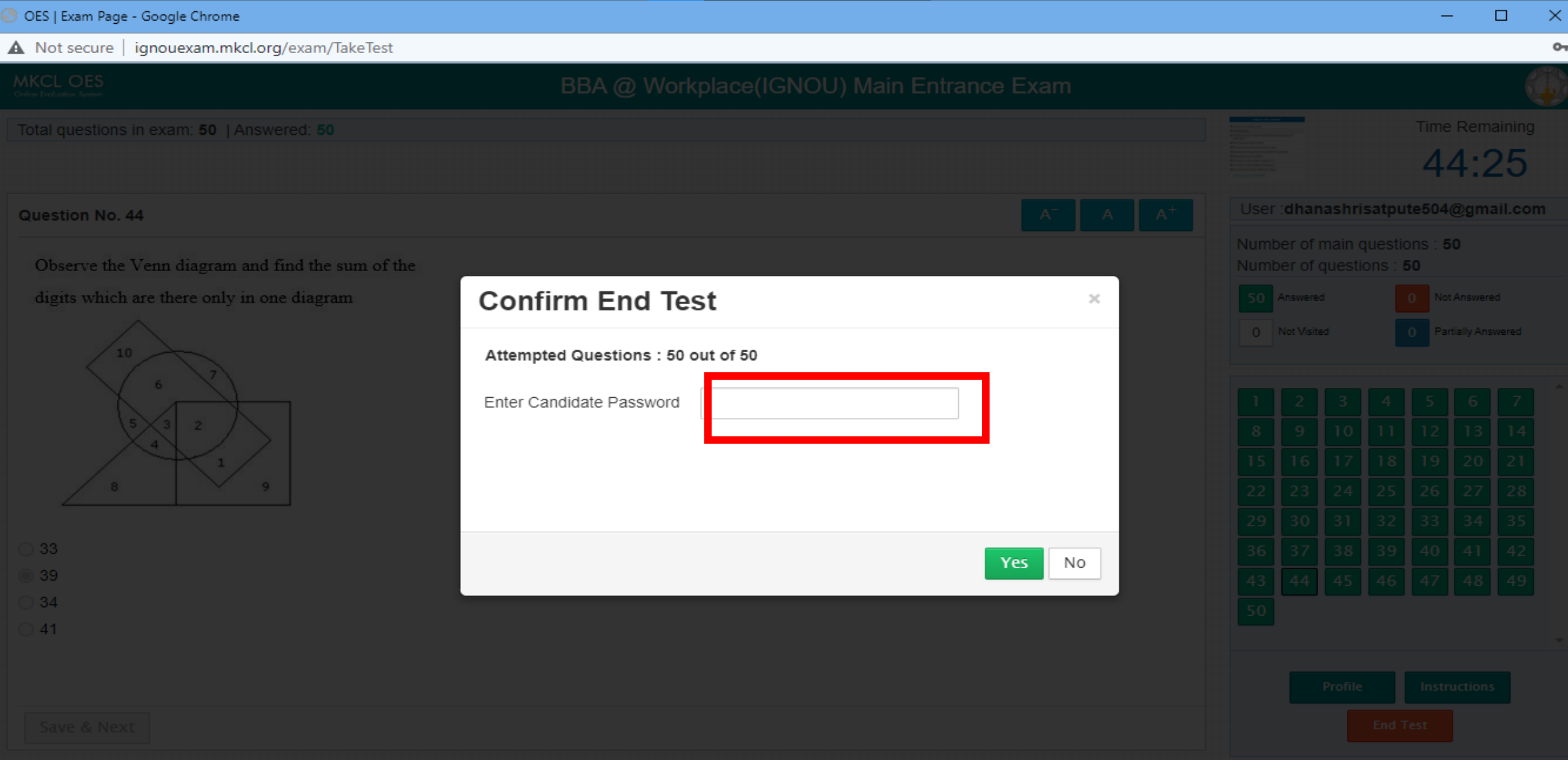

# Enter password(registered email id) and click on Yes

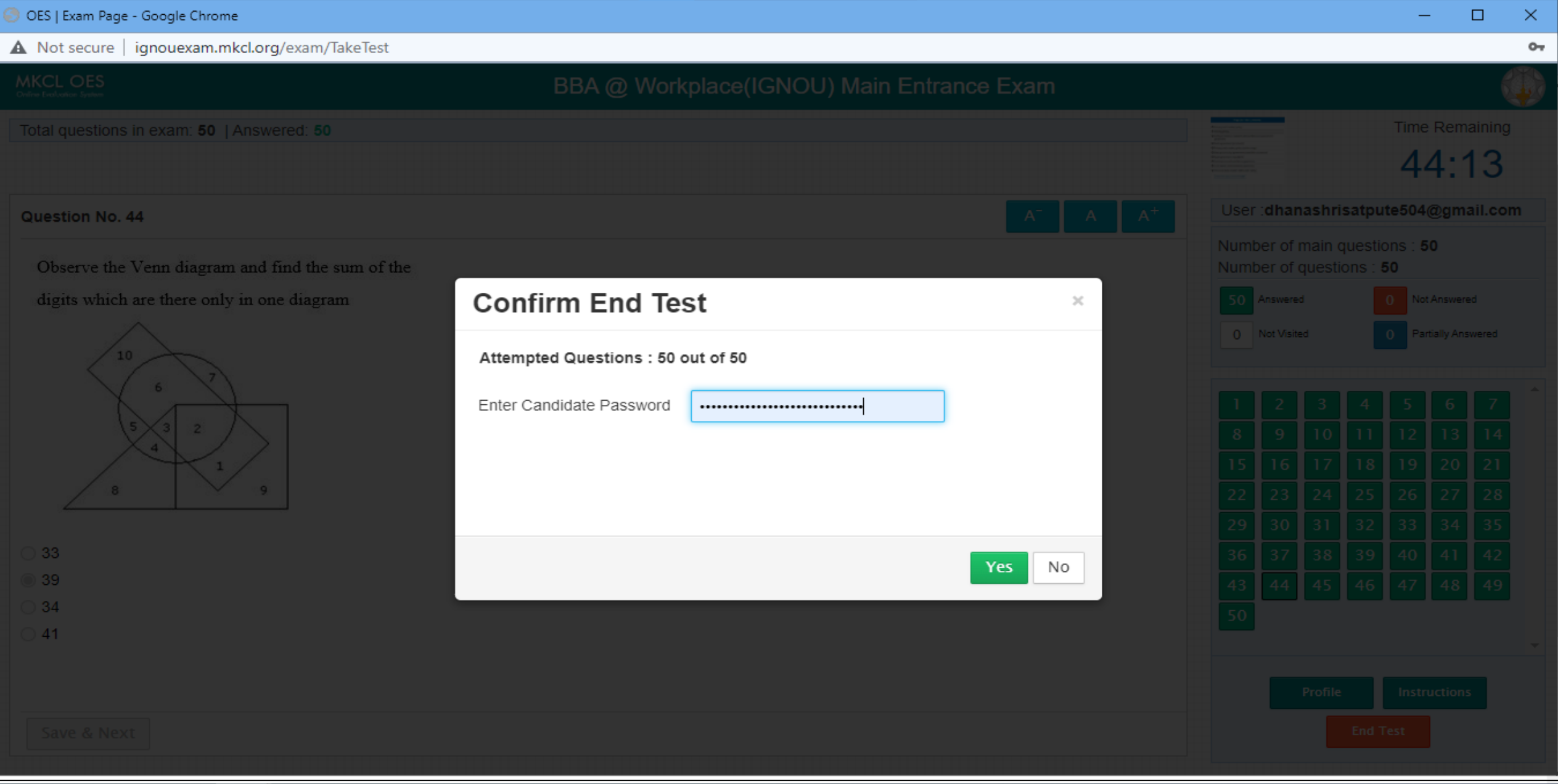

# After entering password and click on Yes

**Dhanashri Skygtt MKCL OES** Logout **Online Evaluation System** Dear Dhanashri Sytgyg Skygtt (Username: dhanashrisatpute504@gmail.com) You have completed the exam for BBA @ Workplace(IGNOU) Main Entrance Exam on 06-Jan-2023 : 11:38 AM. Your Score \$ 28/100. **H** Dashboard **No. 3** View Activity Calender **E** Academic Summary Report

Copyright @ 2018 Maharashtra Knowledge Corporation Limited. All Rights Reserved.10.0

# You can check your score and close the window

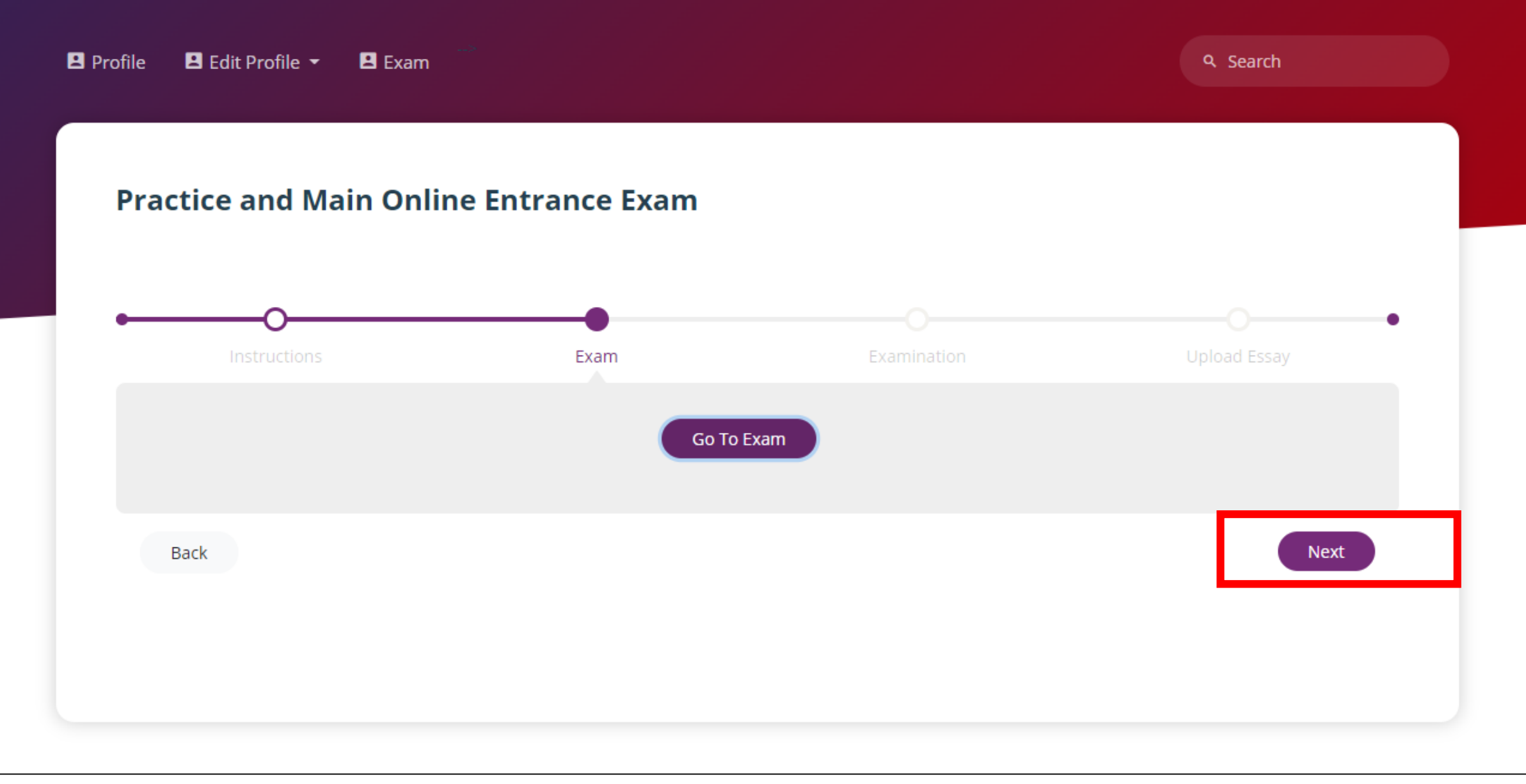

# Click on the next

### **Practice and Main Online Entrance Exam**

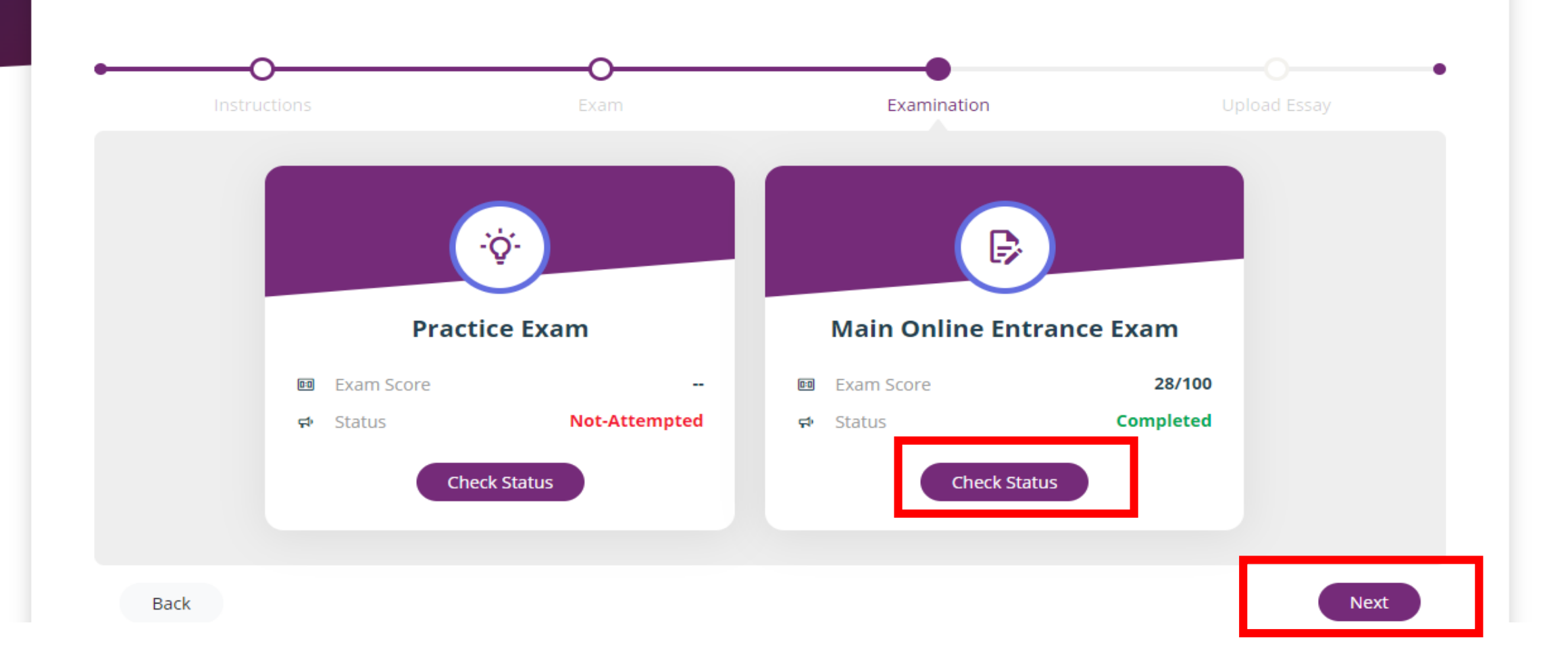

# Click on the Check status, your marks will be reflected Click on Next

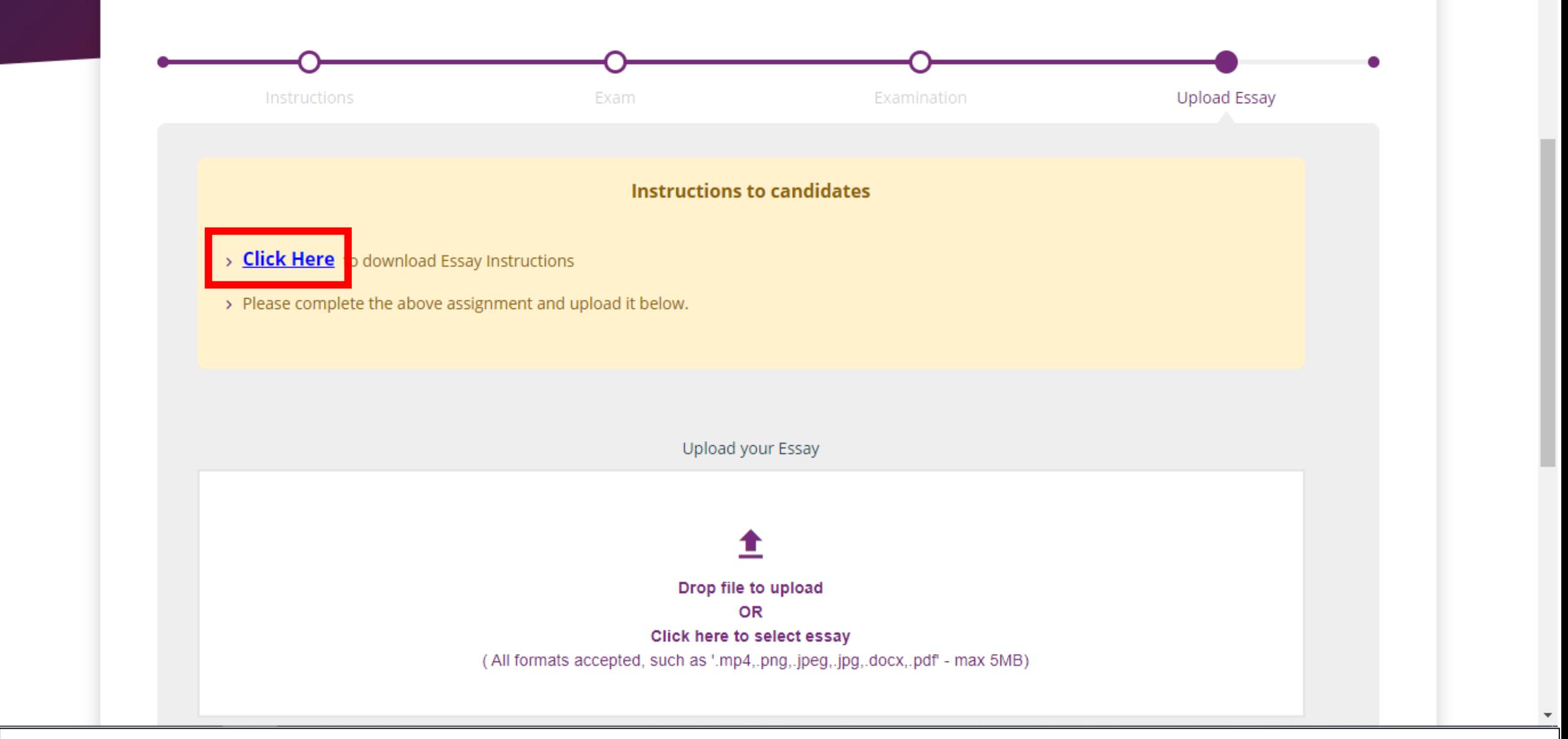

Click on Click here to read instructions regarding the assignment

## **MFS Entrance Test: Short Essay Assignment**

You are expected to write or record a short essay on the topic given below.

(Approx. 300-500 word or 2-5 minutes)

Topic: "What I like to do and What I can do"

Description: Please write or record about yourself, your likings and your abilities.

You may write the essay with paper - pen or type it using MS Word. You can also speak about this topic and create a video recording of yourself.

In case you use paper - pen, you will have to scan the document and upload it through your login.

However, if you type it using MS Word or create a video recording, you can upload it directly.

While the essay in English is preferred, feel free to write or record in the language of your choice.

# Read all instruction carefully and attempt the assignment as per instructions

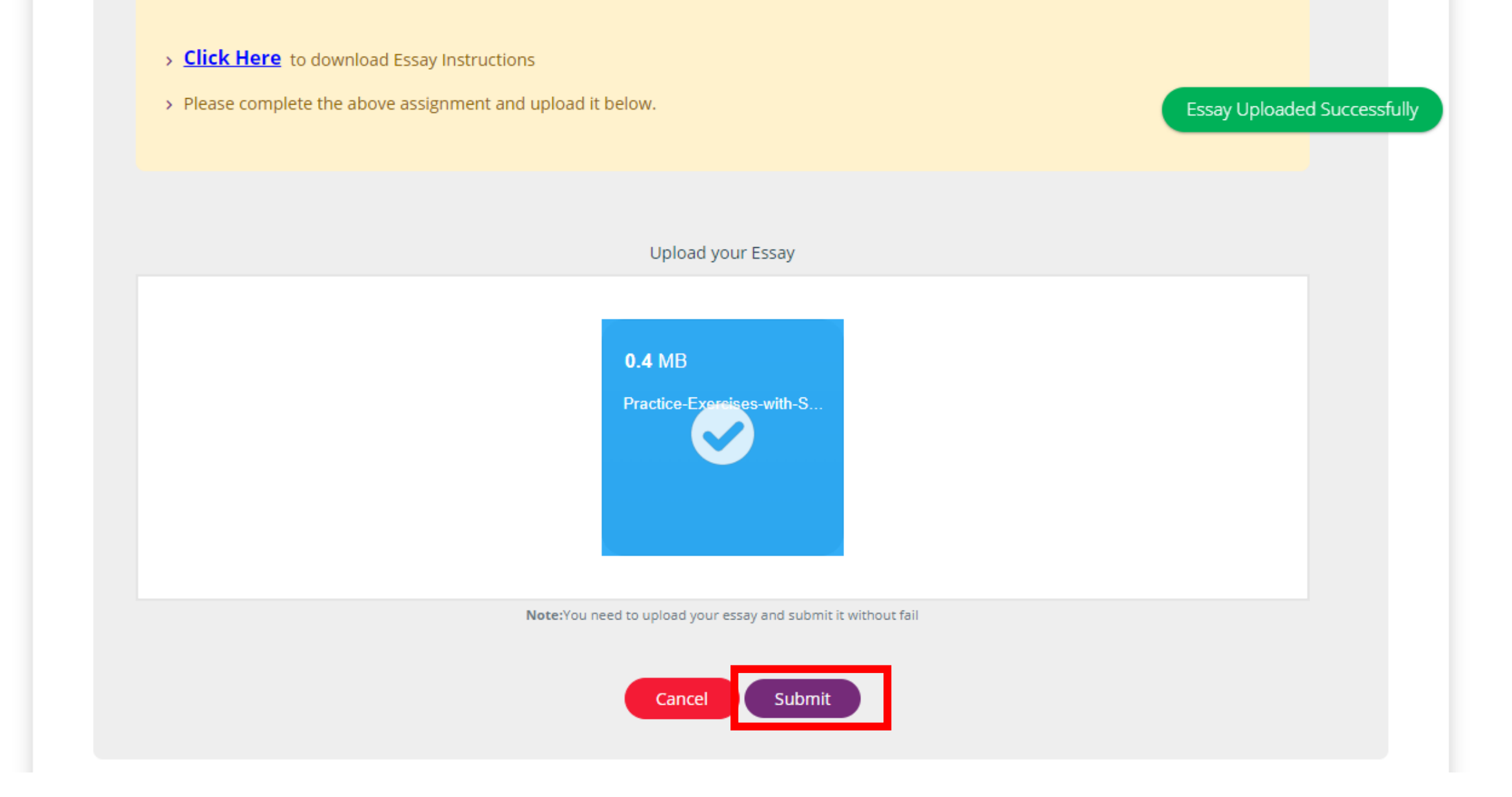

 $\blacktriangle$ 

## Upload the assignment and click on submit

### **Consent Form**

Fill your consent details

#### **Instructions to candidates**

- > Please fill the consent form it will help the companies to recognize interested candidates
- > Kindly upload your video resume this will increase your chances of selection
- > Kindly select 'Yes' for relocation if you are willing to relocate this will increase you are chances of getting selected in company.

#### I Dhanashri Satpute have read and understood the instructions above and consent to the following:

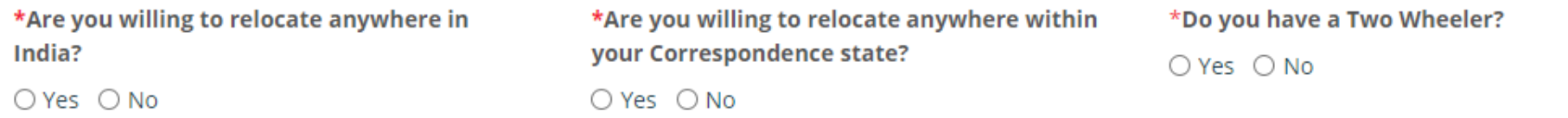

Click on Industry Partners - Consent Form and fill-up the consent form

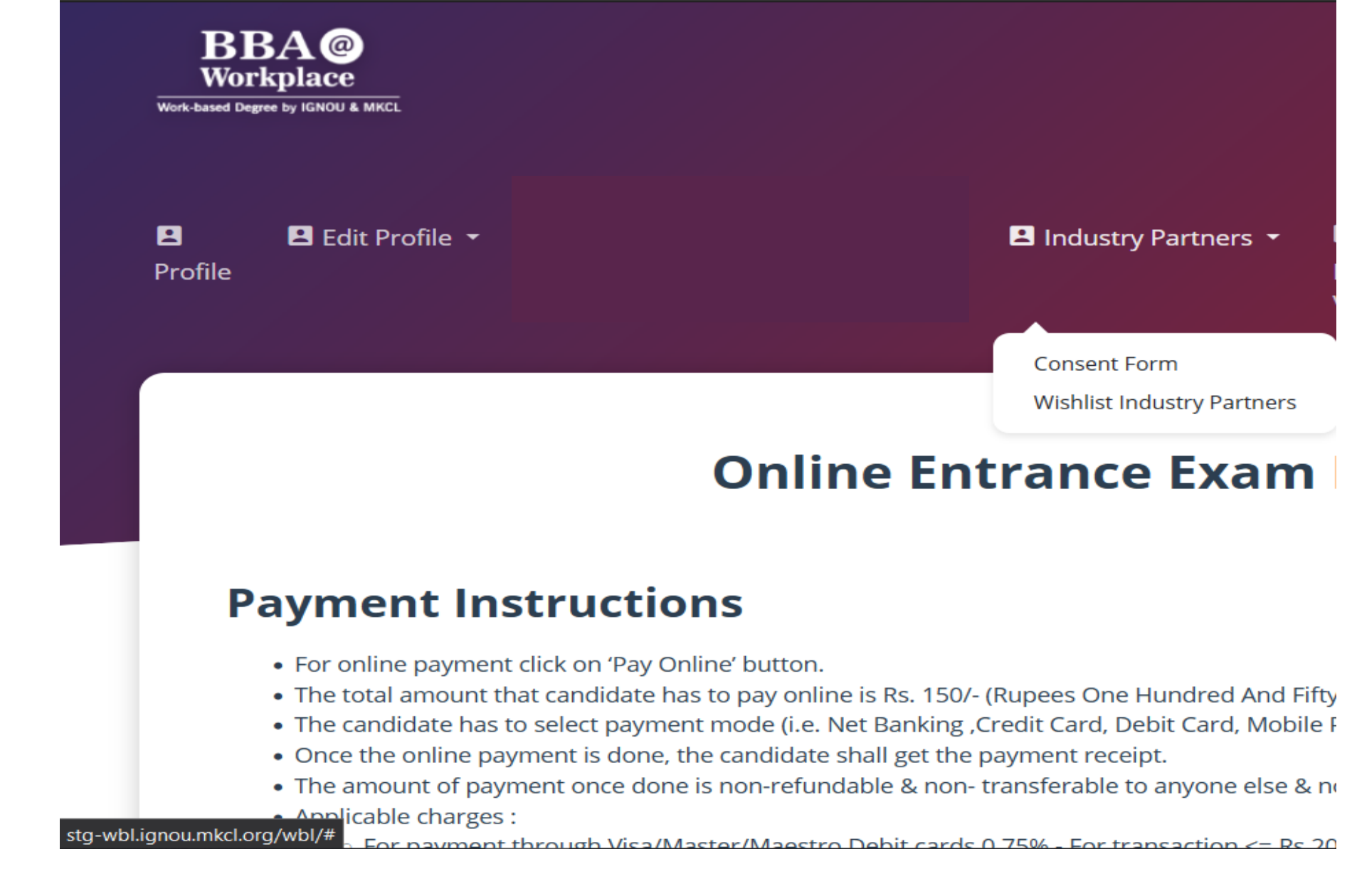

After filling up a consent form Click on Industry Partners – Wishlist Industry Partners

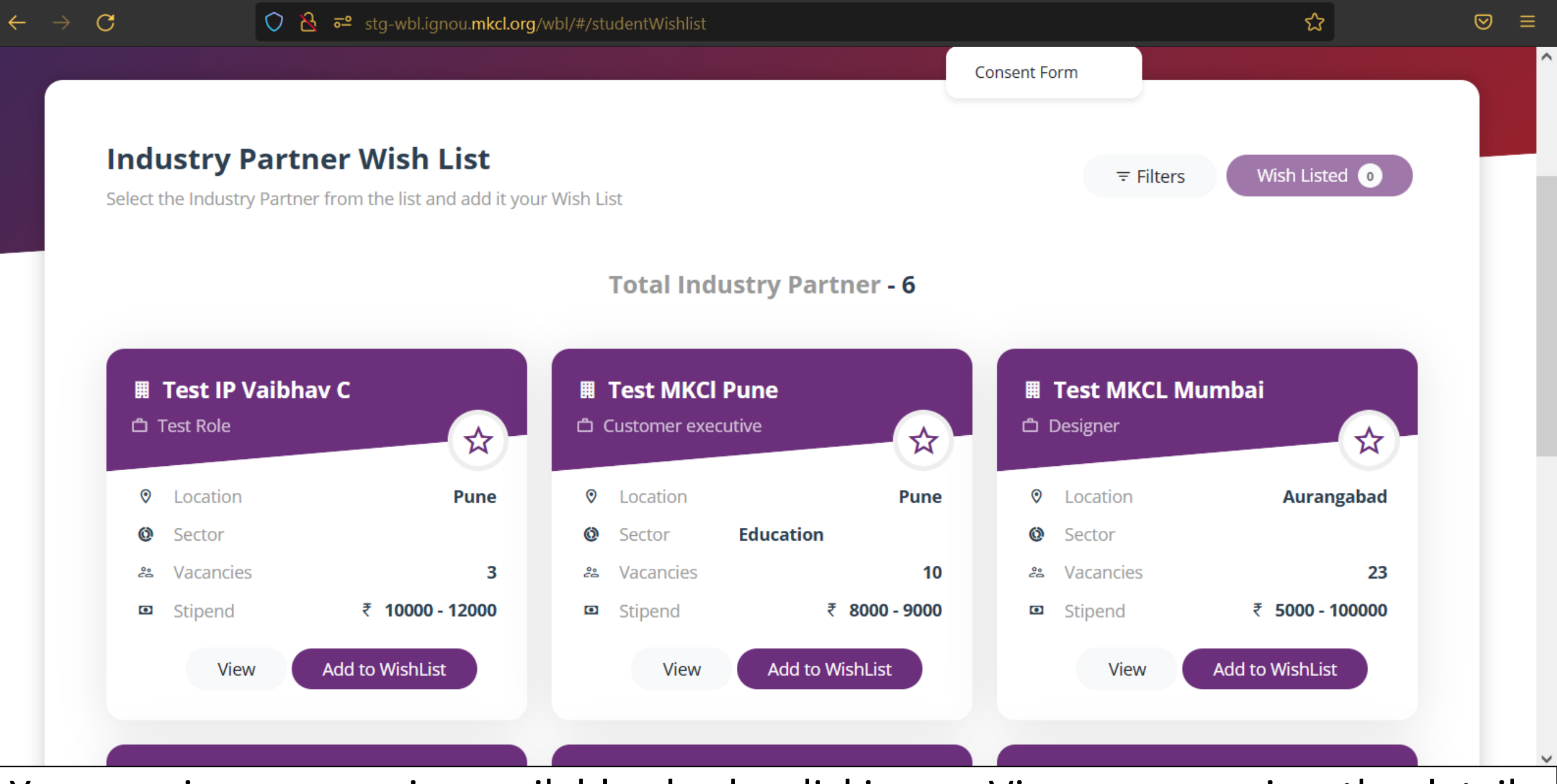

You can view companies available also by clicking on View you can view the details of the company. If you want to apply for that company Click on Add to Wishlist.

After wish listing, you will be contacted by the company for interview

# Thank You.